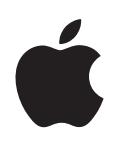

# **iPod classic Funktionsguide**

# **Innehåll**

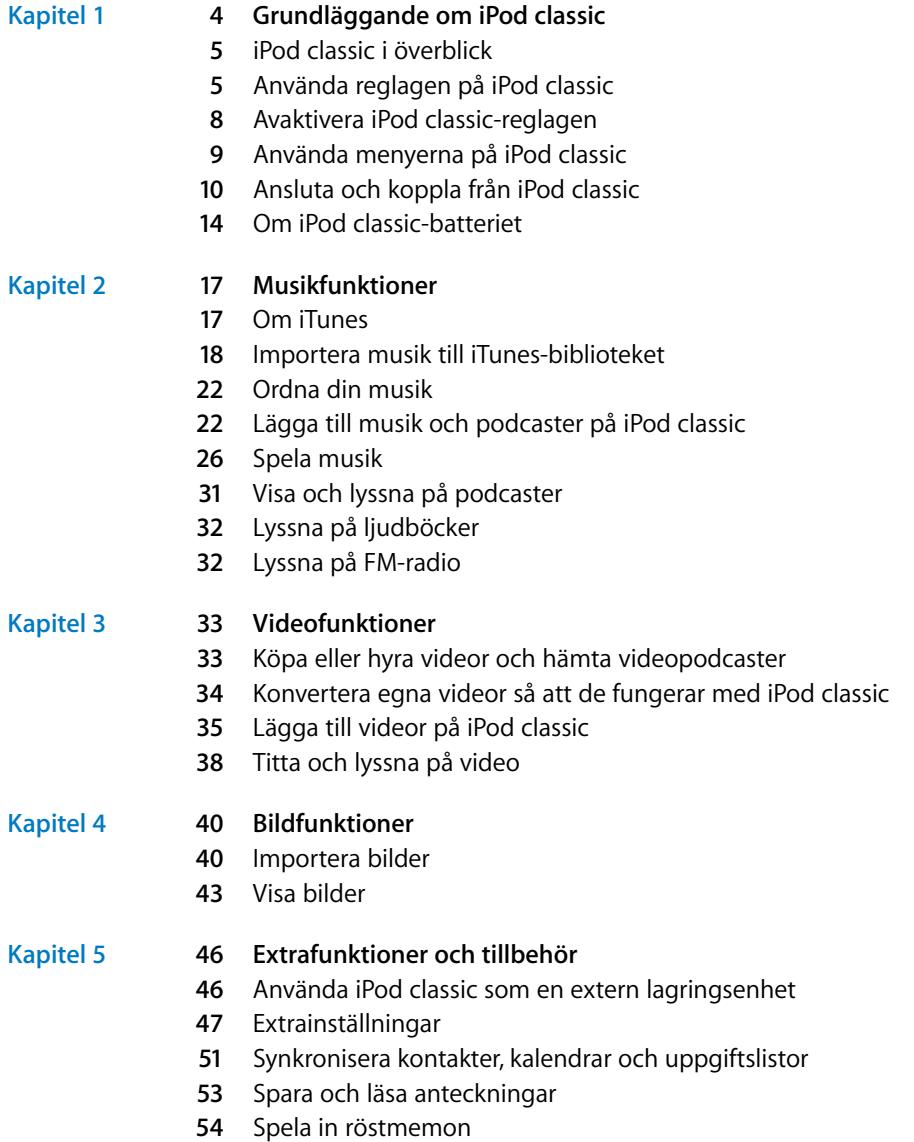

**[54](#page-53-1)** Om iPod classic-tillbehör

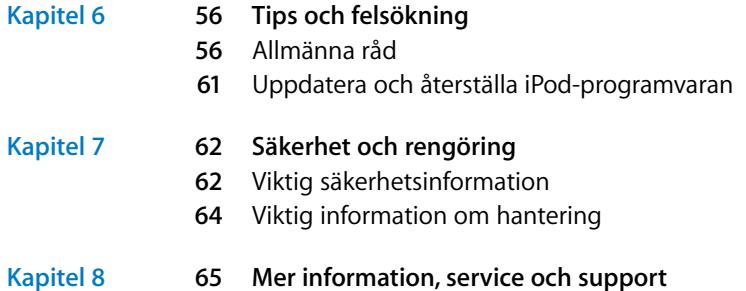

# <span id="page-3-0"></span>**<sup>1</sup> Grundläggande om iPod classic**

# Gratulerar till köpet av iPod classic. Läs det här kapitlet och lär dig funktionerna i iPod classic, hur du använder reglagen och mycket mer.

**1**

Du använder iPod classic genom att lägga musik, video, bilder och andra filer på datorn och sedan lägga till dem på iPod classic.

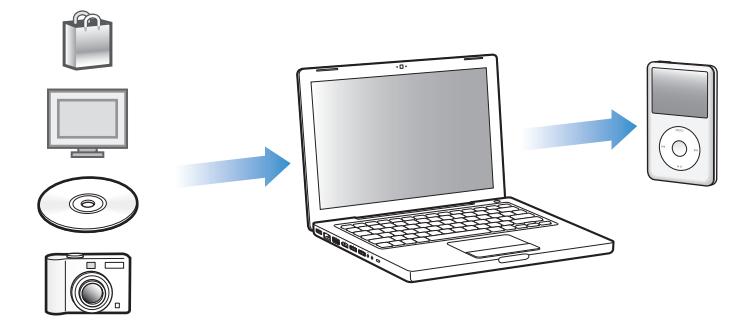

iPod classic är en musikspelare och mycket mer. Använd iPod classic till att:

- Synkronisera musik, videor och digitala bilder så att du kan lyssna och titta när du är i farten
- Â Lyssna på podcaster, som är radio- och videoprogram som du kan hämta på Internet
- Visa video på iPod classic, eller på en TV med hjälp av en extra kabel (tillval)
- Visa bilder som ett bildspel med musik på iPod classic, eller på en TV med hjälp av en extra kabel (tillval)
- Lyssna på ljudböcker du köpt från iTunes Store eller audible.com
- Använda iPod classic som en extern enhet och lagra eller säkerhetskopiera filer och andra data
- Synkronisera kontakter, kalendrar och uppgiftslistor från datorn
- Spela spel, spara textanteckningar, ställa in påminnelser med mera

# <span id="page-4-0"></span>iPod classic i överblick

Lär dig reglagen på iPod classic:

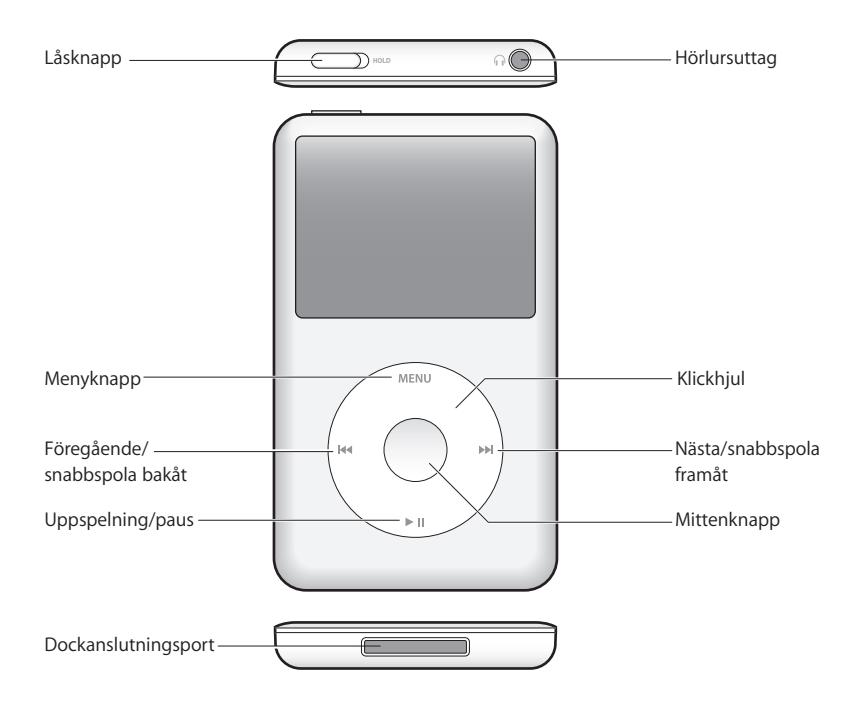

## <span id="page-4-1"></span>Använda reglagen på iPod classic

Reglagen på iPod classic är enkla att hitta och använda. Slå på iPod classic genom att trycka på någon av knapparna. Huvudmenyn visas.

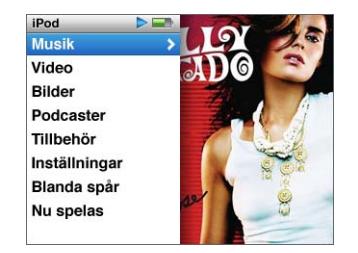

Använd klickhjulet och mittenknappen till att navigera i menyer, spela upp spår, ändra inställningar och visa information. Markera ett menyalternativ genom att röra tummen lätt över klickhjulet. Välj alternativet genom att trycka på mittenknappen. Vill du gå tillbaka till den föregående menyn trycker du på Menyknappen på klickhjulet.

Här är några fler saker du kan göra med reglagen på iPod classic.

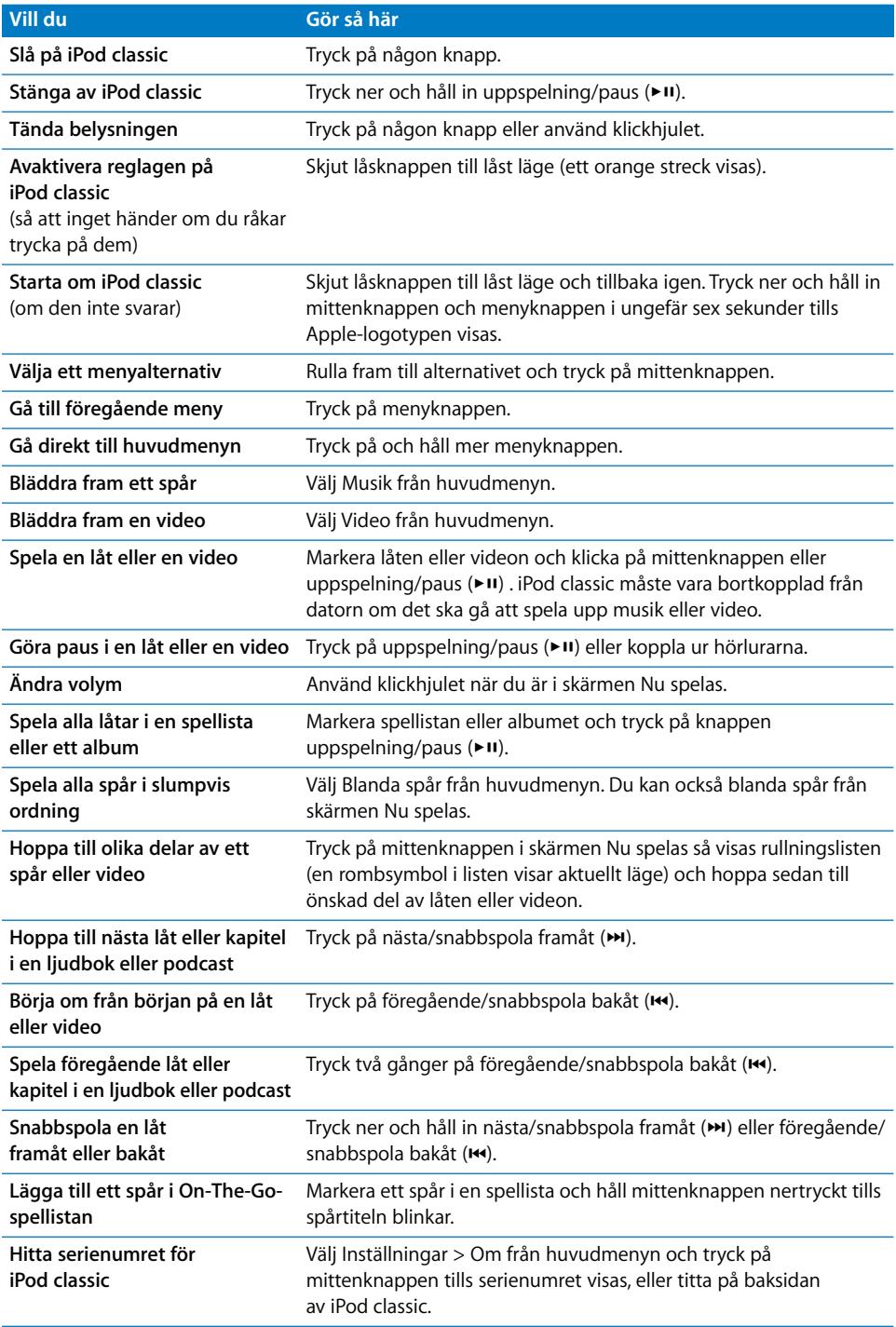

## **Söka efter musik med Cover Flow**

Du kan bläddra i din musiksamling med Cover Flow som är ett visuellt sätt att bläddra igenom biblioteket.

#### **Så här använder du Cover Flow:**

- **1** Välj Cover Flow från menyn Musik.
- **2** Använd klickhjulet till att bläddra mellan albumbilder, eller tryck på någon av knapparna nästa/framåtspolning och föregående/bakåtspolning.
- **3** Välj ett album och tryck på mittenknappen.
- **4** Använd klickhjulet till att markera ett spår och spela upp det genom att trycka på mittenknappen.

### **Snabbt bläddra igenom långa listor**

Om du har fler än 100 spår, videor eller andra objekt kan du snabbt bläddra igenom en lång lista genom att röra tummen snabbt på klickhjulet.

*Obs!* Det finns inte stöd för alla språk.

#### **Så här bläddrar du snabbt:**

- **1** Flytta tummen snabbt på klickhjulet så visas en bokstav på skärmen.
- **2** Navigera genom alfabetet med klickhjulet tills du kommer till första bokstaven för det objekt du letar efter. Du kommer då till första objektet som börjar på den bokstaven i listan.

Objekt som börjar med en symbol eller en siffra visas före bokstaven "A".

- **3** Lyft på tummen ett ögonblick för att återgå till normal rullning.
- **4** Navigera fram till objektet med klickhjulet.

#### **Söka efter musik**

Du kan söka i iPod classic efter spår, spellistor, albumtitlar, artistnamn, ljudpodcaster och ljudböcker. Sökfunktionen söker inte i videor, anteckningar, kalenderobjekt, kontakter eller låttexter.

*Obs!* Det finns inte stöd för alla språk.

#### **Så här söker du i iPod classic:**

- **1** Välj Sökning från menyn Musik.
- **2** Ange en söksträng genom att navigera i alfabetet med klickhjulet och bekräfta tecken med ett tryck på mittenknappen.

iPod classic startar sökningen så fort du anger det första tecknet, och resultaten visas på sökskärmen. Om du t.ex. anger "b" visar iPod classic alla musikobjekt som innehåller bokstaven "b". Om du anger "ab" visar iPod classic alla objekt som innehåller den bokstavssekvensen.

Ange mellanslag genom att trycka på knappen nästa/framåtspolning.

Radera föregående tecken genom att trycka på föregående/bakåtspolning.

**3** Tryck på menyknappen så visas en resultatlista som du kan navigera i.

Objekt visas i resultatlistan med symboler som visar vilken typ de är: spår, video, artist, album, ljudbok eller podcast.

Du återvänder till sökningen (om Sökning är markerat i menyn) och trycker på mittknappen.

#### **Slå av klickhjulsljudet**

När du rullar genom menyobjekt kan du höra ett klickljud genom iPod classics interna högtalare. Om du vill kan du stänga av ljudet från klickhjulet.

#### **Så här stänger du av klickhjulsljudet:**

m Välj Inställningar och sätt Klickljud till Av.

Om du vill slå på klickljudet igen sätter du Klickljud till På.

## <span id="page-7-0"></span>Avaktivera iPod classic-reglagen

Om du inte vill slå på iPod classic eller aktivera reglagen av misstag kan du avaktivera dem med låsknappen.

m Skjut låsknappen till låst läge (ett orange streck visas).

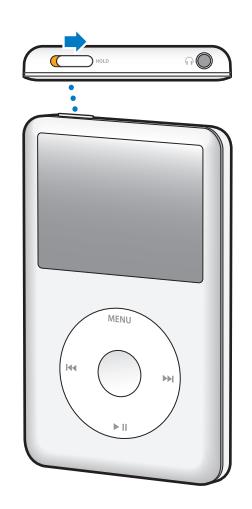

## <span id="page-8-0"></span>Använda menyerna på iPod classic

När du slår på iPod classic visas huvudmenyn. Välj menyalternativ för att utföra åtgärder eller gå till andra menyer. Symbolerna högst upp på skärmen visar status för iPod classic.

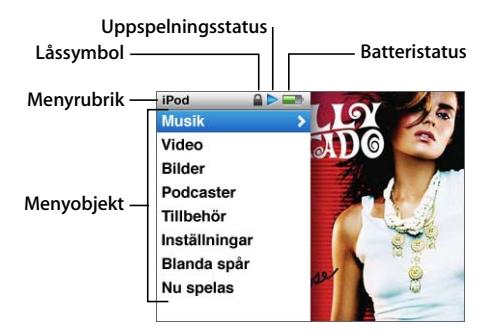

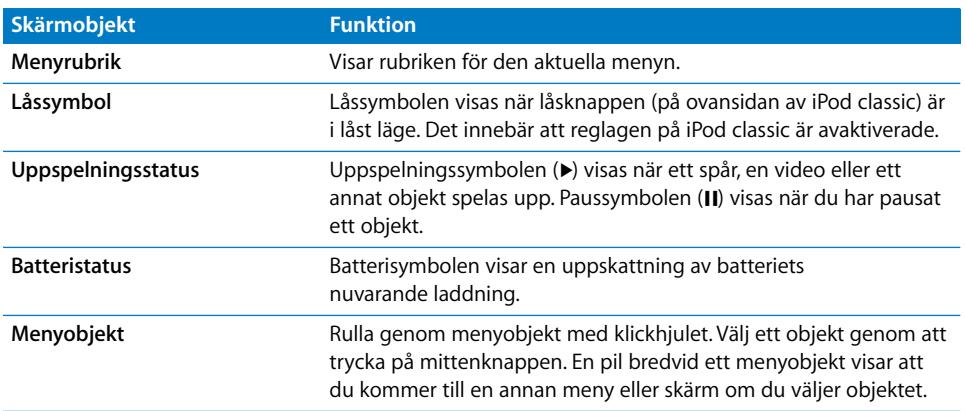

### <span id="page-8-1"></span>**Lägga till eller ta bort alternativ i huvudmenyn**

Du kan lägga till objekt du ofta använder i huvudmenyn på iPod classic. Du kan t.ex. lägga till alternativet Spår i huvudmenyn, så att du inte behöver välja Musik och sedan Spår.

#### **Så här lägger du till eller tar bort alternativ i huvudmenyn:**

- **1** Välj Inställningar > Huvudmeny.
- **2** Välj varje objekt du vill visa i menyn. En bockmarkering visar vilka objekt som har lagts till.

### **Ställa in belysningen**

Du kan ställa in att belysningen ska tändas under en viss tid när du trycker på en knapp eller använder klickhjulet. Standardinställningen är 10 sekunder.

m Välj Inställningar > Belysningstimer och välj sedan den tid du vill ha. Välj "Alltid på" om du vill att belysningen alltid ska vara på.

### **Ställa in ljusstyrkan på skärmen**

Du kan justera ljusstyrkan på iPod classic-skärmen genom att flytta ett reglage.

m Välj Inställningar > Ljusstyrka och flytta sedan reglaget med hjälp av klickhjulet. Om du flyttar det mot vänster sida sänker du ljusstyrkan, flyttar du det till höger sida så ökar du skärmens ljusstyrka.

Du kan även ställa in ljusstyrkan under ett bildspel eller en video. Tryck på mittknappen för att visa eller ta bort reglaget för ljusstyrka.

#### **Välja språk**

Du kan ställa in iPod classic på att använda olika språk.

m Välj Inställningar > Språk och välj sedan ett språk från listan.

### **Visa information om iPod classic**

Du kan visas detaljinformation om iPod classic, t.ex. hur mycket utrymme som är ledigt, hur många spår, videor, bilder och andra objekt du har, samt serienumret, modell och programvaruversion.

#### **Så här visar du information om iPod classic:**

 $\blacksquare$  Välj Inställningar > Om och tryck på mittenknappen för att bläddra genom informationsskärmarna.

## **Återställa alla inställningar**

Du kan återställa alla objekt i menyn Inställningar till deras förvalda inställningar.

m Välj Inställningar > Återställ inställningar och välj sedan Återställ.

## <span id="page-9-0"></span>Ansluta och koppla från iPod classic

Du ansluter iPod classic till datorn när du vill lägga till musik, videor, bilder eller filer och när du vill ladda batteriet. Koppla från iPod classic när du är klar.

#### **Ansluta iPod classic**

#### **Så här ansluter du iPod classic till datorn:**

m Anslut den medföljande iPod Dock Connector-till-USB 2.0-kabeln till en USB 2.0-port med hög effekt på datorn och anslut sedan den andra änden till iPod classic.

Om du har en iPod Dock kan du ansluta kabeln till en USB 2.0-port med hög effekt på datorn och ansluta den andra änden till dockningsstationen och sedan placera iPod classic i dockningsstationen.

*Obs!* USB-porten på de flesta tangentbord har inte tillräckligt hög effekt. Du måste ansluta iPod classic till en USB 2.0-port på datorn, så länge inte tangentbordet har en USB 2.0-port med hög effekt.

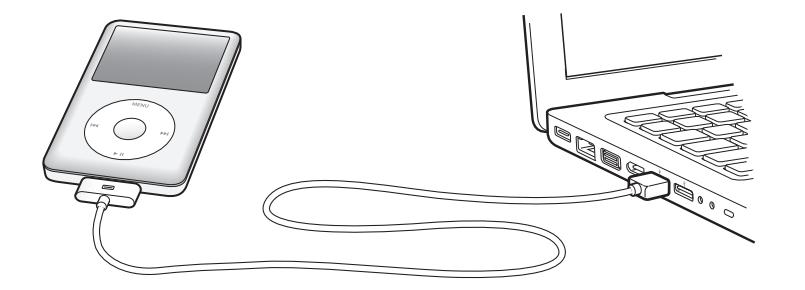

Som förval synkroniserar iTunes spår på iPod classic automatiskt när du ansluter den till datorn. När iTunes är klar kan du koppla från iPod classic.

*Obs!* Du kan synkronisera spår medan batteriet laddas.

Om du ansluter iPod classic till en annan dator och den är inställd på att synkronisera musik automatiskt, frågar iTunes dig innan någon musik synkroniseras. Om du klickar på Ja kommer spår och andra ljudfiler på iPod classic att tas bort och ersättas med de spår och andra ljudfiler som finns på datorn som iPod classic är ansluten till. Vill du veta mer om hur du lägger till musik på iPod classic och använder den med flera olika datorer läser du [kapitel 2, "Musikfunktioner", på sidan 17](#page-16-2).

## **Koppla från iPod classic**

Det är viktigt att du inte kopplar bort iPod classic från datorn medan musik synkroniseras. Det är lätt att se om det går bra att koppla från iPod classic genom att titta på dess skärm.

*Viktigt:* Koppla inte från iPod classic om du ser något av meddelandena "Ansluten" eller "Synkronisering pågår". Du kan förstöra filer på iPod classic. Om du ser något av dessa meddelanden måste du mata ut iPod classic innan du kopplar bort den från datorn.

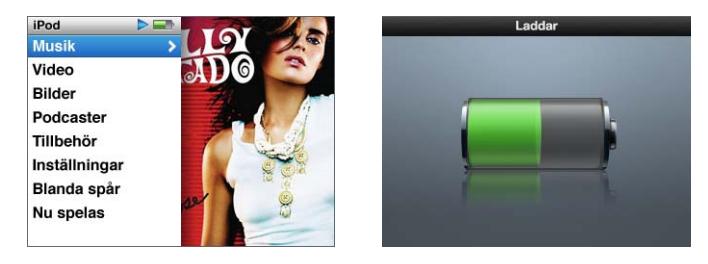

Om du ser huvudmenyn eller en stor batterisymbol kan du koppla från iPod classic.

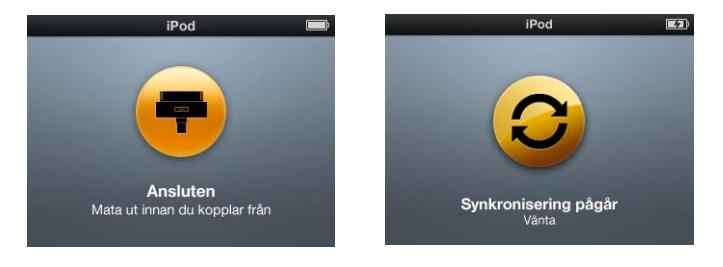

*Viktigt:* Om du ser något av dessa meddelanden måste du mata ut iPod classic innan du kopplar bort den från datorn.

Om du ställer in iPod classic på manuell hantering av spår (se ["Hantera iPod classic](#page-23-0)  [manuellt" på sidan 24\)](#page-23-0) eller aktiverar användning av iPod classic som extern enhet (se ["Använda iPod classic som en extern lagringsenhet" på sidan 46\)](#page-45-2) måste du alltid mata ut iPod classic innan du kopplar från den.

**Så här matar du ut iPod classic:**

■ Klicka på utmatningsknappen ( $\triangleq$ ) bredvid iPod classic i listan över enheter i källistan i iTunes.

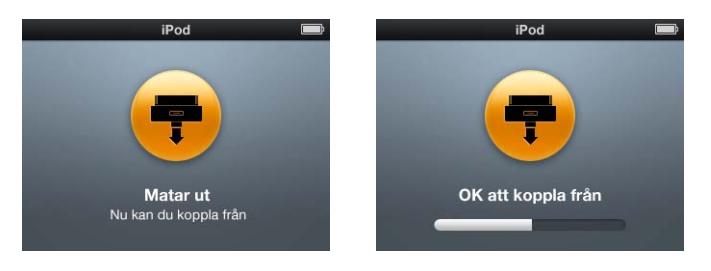

Du kan koppla från iPod classic säkert när något av dessa meddelanden visas.

*Om du använder en Mac* kan du även mata ut iPod classic genom att dra iPod classicsymbolen på skrivbordet till papperskorgen.

*Om du använder en Windows-PC* kan du även mata ut iPod classic i Den här datorn eller genom att klicka på symbolen för säker borttagning av maskinvara i systemfältet och välja iPod classic.

#### **Så här kopplar du från iPod classic:**

m Ta loss kabeln från iPod classic. Om iPod classic sitter i dockningsstationen tar du helt enkelt bort den.

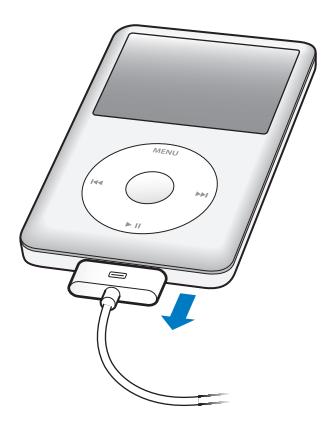

Om din Dockkontakt är större än den som visas trycker du på båda kortsidorna av kontakten när du lossar på den.

## <span id="page-13-0"></span>Om iPod classic-batteriet

iPod classic har ett inbyggt batteri som inte kan tas ur. Första gången du använder iPod classic bör du låta den laddas i ungefär fyra timmar eller tills batterisymbolen i statusområdet på skärmen visar att batteriet är helt laddat. Om du inte har använt iPod classic på ett tag kan batteriet behöva laddas upp.

iPod classic-batteriet laddas till 80 % på cirka två timmar och är fulladdat efter cirka fyra timmar. Om du laddar iPod classic samtidigt som du lägger till filer, spelar musik, tittar på video eller visar bildspel kan det ta längre tid.

### **Ladda batteriet i iPod classic**

Du kan ladda iPod classic-batteriet på två sätt:

- **Anslut iPod classic till datorn.**
- Använd en Apple USB-nätadapter, som kan köpas separat.

#### **Så här laddar du upp batteriet genom att använda en dator:**

m Anslut iPod classic till en USB 2.0-port på datorn. Datorn måste vara på och inte i viloläge (vissa Mac-modeller kan ladda iPod classic medan de är i viloläge).

När batterisymbolen på iPod classic-skärmen visar Laddar så laddas batteriet. Om skärmen Laddat visas så är batteriet helt uppladdat.

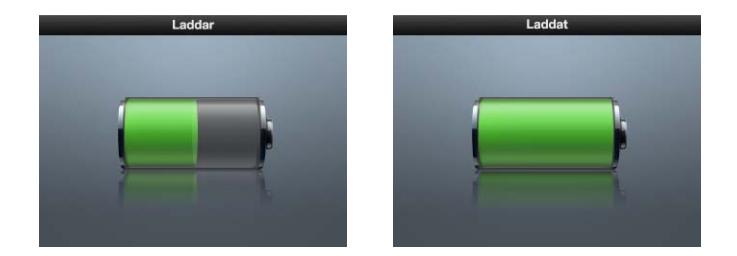

Om du inte ser laddningsskärmen kanske iPod classic inte är ansluten till en USB-port med hög effekt. Försök med en annan USB-port på datorn.

*Viktigt:* Om meddelandet "Laddar, vänta" eller "Anslut till strömkälla" visas på iPod classic-skärmen måste batteriet laddas innan den kan kommunicera med datorn. Se ["Om iPod classic visar meddelandet "Anslut till strömkälla"" på sidan 58](#page-57-0)

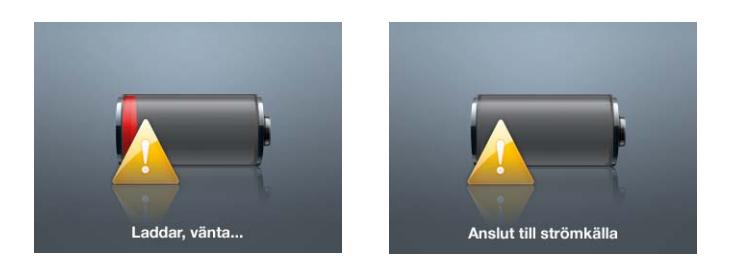

Om du vill kunna ladda iPod classic-batteriet även när du inte har datorn till hands kan du köpa till en Apple USB-nätadapter.

#### **Så här laddar du batteriet med Apple USB-nätadaptern:**

- **1** Anslut stickkontaktsadaptern till nätadaptern (de kan redan vara anslutna).
- **2** Anslut iPod Dock Connector-till-USB 2.0-kabeln till nätadaptern och anslut den andra änden av kabeln till iPod classic.
- **3** Anslut nätadaptern till ett eluttag.

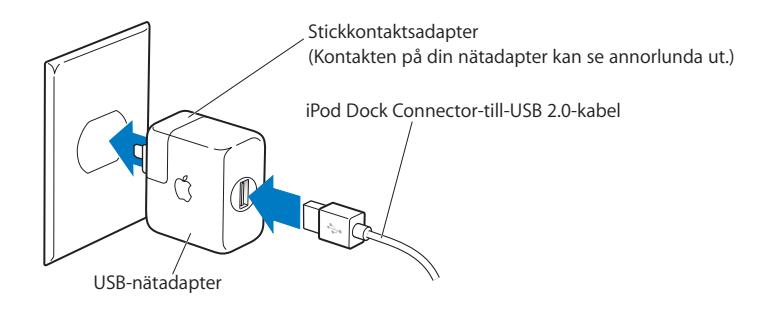

*VARNING:* Kontrollera att nätadaptern är korrekt ihopsatt innan du ansluter den till ett eluttag.

#### **Läsa av batteristatusen**

När iPod classic inte är ansluten till någon strömkälla visar en batterisymbol längst upp till höger på iPod classic-skärmen ungefär hur mycket laddning som är kvar.

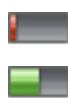

Batteriet laddat till mindre än 20 %

Batteriet laddat ungefär till hälften

Batteriet är fulladdat

Om iPod classic är ansluten till en strömkälla ändras batterisymbolen och visar att batteriet laddas eller är helt laddat.

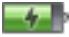

Batteriet laddas (blixt)

Batteriet är helt laddat (stickkontakt)

Du kan koppla från och använda iPod classic innan batteriet är fulladdat.

*Obs!* Uppladdningsbara batterier kan bara laddas upp ett begränsat antal gånger och kan till sist behöva bytas ut. Batteriets livslängd och antalet uppladdningscykler varierar med användning och inställningar. Mer information finns på www.apple.com/se/batteries.

# <span id="page-16-2"></span><span id="page-16-0"></span>**<sup>2</sup> Musikfunktioner**

# Med iPod classic kan du ta med dig din musik- och ljudsamling vart du än går. I det här kapitlet får du veta hur du lägger till musik på iPod classic och lyssnar på den.

Du använder iPod classic genom att importera spår, ljudböcker, filmer, TV-program, musikvideor och podcaster till datorn och sedan lägga till dem på iPod classic. Fortsätt läsa om du vill veta mer om hur du gör följande steg för steg:

- Â För över musik från din CD-samling, hårddisk eller iTunes Store (en del av iTunes, endast tillgänglig i vissa länder) till programmet iTunes på datorn
- Ordnar musik och ljudfiler i spellistor om du vill
- Lägger till spellistor, spår, ljudböcker och podcaster på iPod classic
- Â Lyssnar på musik eller annat ljudinnehåll när du är på språng

# <span id="page-16-1"></span>Om iTunes

iTunes är det program du använder med iPod classic. Med iTunes kan du synkronisera musik, ljudböcker, podcaster med mera med iPod classic. När du ansluter iPod classic till datorn öppnas iTunes automatiskt.

Den här handboken beskriver hur du med hjälp av iTunes hämtar musik, andra ljudfiler och videor till datorn, skapar personliga samlingar med dina favoritspår (kallas för spellistor), lägger till dem på iPod classic, samt hur du ändrar iPod classic-inställningarna.

iTunes innehåller också en hel del andra funktioner. Du kan skapa egna CD-skivor som kan spelas i vanliga CD-spelare (om din dator har en CD-brännare), lyssna på strömmande Internetradio, se på video, betygsätta låtar och mycket mer.

Läs mer om de här funktionerna i iTunes genom att öppna iTunes och välja Hjälp > iTunes Hjälp.

## <span id="page-17-0"></span>Importera musik till iTunes-biblioteket

För att kunna lyssna på musik på iPod classic måste du först ta in musiken i iTunes på datorn.

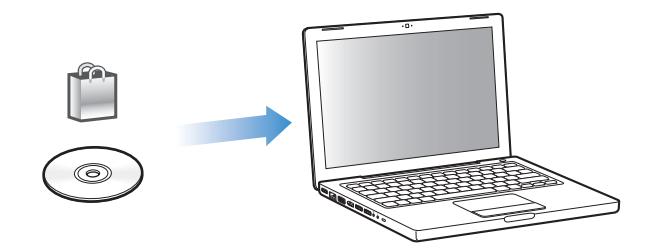

#### **Det finns tre sätt att lägga till musik och andra ljudfiler i iTunes:**

- Köpa musik, ljudböcker och videor eller hämta podcaster från iTunes Store på webben.
- Importera musik och andra ljudfiler från ljud-CD-skivor.
- Lägga till musik och andra ljudfiler som redan finns på datorn i iTunes-biblioteket.

## <span id="page-17-1"></span>**Köpa musik och hämta podcaster från iTunes Store**

Om du har en Internetanslutning kan du enkelt köpa och hämta låtar, album, ljudböcker och video från iTunes Store på webben. Du kan också prenumerera på och hämta podcaster.

Om du vill köpa musik på Internet från iTunes Store skaffar du ett Apple-konto i iTunes, letar reda på de låtar du vill ha och köper dem. Om du redan har ett Apple-konto eller om du har ett AOL-konto (America Online, finns endast i vissa länder), kan du använda det kontot till att logga in på iTunes Store och köpa musik.

*Obs!* Du behöver inte ha något konto på iTunes Store för att hämta eller prenumerera på podcaster.

#### **Så här loggar du in på iTunes Store:**

- Öppna iTunes och:
	- Â *Om du redan har ett iTunes-konto* väljer du Affär > Logga in.
	- Â *Om du inte har något iTunes-konto* väljer du Affär > Skapa konto och följer sedan anvisningarna på skärmen för hur du skapar ett Apple-konto eller anger information om ett befintligt Apple- eller AOL-konto.

#### **Så här hittar du låtar, ljudböcker, videor och podcaster:**

I iTunes Store kan du bläddra och söka efter det album, det spår eller den artist du vill ha tag på. Öppna iTunes och markera iTunes Store i källistan.

- Â *Bläddra i iTunes Store* genom att välja en kategori (t.ex. Music) till vänster på huvudsidan för iTunes Store. Du kan välja en genre, titta på releaser, klicka på någon av de låtar som visas på huvudsidan, titta på försäljningstoppen eller klicka på Browse under Quick Links på huvudsidan för iTunes Store.
- Â *Bläddra efter podcaster* genom att klicka på länken Podcasts till vänster på huvudsidan för iTunes Store.
- Â *Bläddra efter videor* genom att klicka på någon av länkarna Movies, TV Shows eller Music Videos till vänster på huvudsidan för iTunes Store.
- Â *Sök i iTunes Store* genom att skriva namnet på ett album, spår, artist eller kompositör i sökfältet.
- Â *Begränsa sökningen* genom att skriva in något i sökfältet, trycka på retur- eller entertangenten på tangentbordet och klicka på länkarna i sökfältet överst på resultatsidan. Klicka till exempel på Music om du vill begränsa sökningen till spår och album.
- Â *Sök efter en kombination av objekt* genom att klicka på Power Search i sökresultatfönstret.
- Â *Gå tillbaka till huvudsidan i iTunes Store* genom att klicka på hemknappen i statusraden överst i fönstret.

#### **Så här köper du låtar, album, filmer, TV-program, musikvideor och ljudböcker:**

**1** Markera iTunes Store i källistan och leta reda på det du vill köpa.

Om du dubbelklickar på en låt eller annan fil får du lyssna på en del av den, så att du är säker på att det är den du vill ha. Du kan titta på filmtrailrar och förhandsvisningar av TVprogram. (Om din nätverksanslutning är långsammare än 128 kbit/s väljer du iTunes > Inställningar och markerar kryssrutan "Spela upp efter hämtning" i panelen Affär.)

**2** Klicka på Köp låt, Köp album, Köp film, Köp avsnitt, Köp video eller Köp bok.

Vissa objekt har andra alternativ, t.ex. TV-program där du kan köpa ett säsongskort för alla avsnitt.

Ljud- eller videofilen hämtas till datorn och debiteras det betalkort som du angett för ditt Apple- eller AOL-konto.

#### **Så här hämtar eller prenumererar du på en podcast:**

- **1** Markera iTunes Store i källistan.
- **2** Klicka på länken Podcasts till vänster i huvudfönstret i iTunes Store.
- **3** Bläddra fram den podcast du vill hämta.
	- Â *Om du vill hämta ett enstaka podcastavsnitt* klickar du på knappen Hämta avsnitt bredvid avsnittet.

Â *Om du vill prenumerera på en podcast* klickar du på knappen Prenumerera bredvid podcastsymbolen. iTunes hämtar det senaste avsnittet. När nya avsnitt blir tillgängliga hämtas de automatiskt till iTunes när du ansluter till Internet.

Vill du ha mer information läser du ["Lägga till podcaster på iPod classic" på sidan 25](#page-24-0) och ["Visa och lyssna på podcaster" på sidan 31.](#page-30-0)

## **Lägga till musik som redan finns på datorn i iTunes-biblioteket**

Om du har musik på datorn som är kodad i något filformat som iTunes kan använda, kan du enkelt lägga till den musiken i iTunes.

#### **Så här lägger du till musik som redan finns på datorn i iTunes-biblioteket:**

 $\blacksquare$  Dra mappen eller skivan med ljudfilerna till Bibliotek i källistan i iTunes (eller välj Arkiv > Lägg till i biblioteket och välj mappen eller skivan). Om iTunes kan spela upp filformatet, läggs spåren automatiskt till i iTunes-biblioteket.

Du kan också dra enstaka spårfiler till iTunes.

*Obs!* Om du använder iTunes för Windows kan du konvertera oskyddade WMA-filer till AAC- eller MP3-format. Det kan vara användbart om du har ett musikbibliotek som kodats i WMA-format. Vill du ha mer information öppnar du iTunes och väljer Hjälp > iTunes Hjälp.

### **Importera musik från ljud-CD-skivor till iTunes**

Följ de här anvisningarna om du vill överföra musik från CD-skivor till iTunes.

#### **Så här importerar du musik från en ljud-CD-skiva till iTunes:**

**1** Mata in en CD-skiva i datorn och öppna iTunes.

*Om du är ansluten till Internet* hämtar iTunes spårnamnen på CD-skivan från Internet (om de finns där) och visar dem i fönstret.

*Om du inte är ansluten till Internet* kan du importera dina CD-skivor och senare, när du ansluter till Internet, välja Avancerat > Hämta CD-spårnamn. iTunes hämtar då spårnamnen för de importerade CD-skivorna.

*Om spårnamnen för CD-skivan inte finns tillgängliga online* kan du manuellt ange namnen på spåren. Gå till ["Skriva in spårnamn och annan information" på sidan 21](#page-20-0) om du vill veta mer.

Med hjälp av spårinformationen kan du bläddra och söka efter låtar i iTunes eller på iPod efter titel, artist, album med mera.

- **2** Ta bort markeringen bredvid de spår du inte vill importera genom att klicka på markeringen.
- **3** Klicka på knappen Importera. I rutan överst i iTunes-fönstret visas hur lång tid det tar att importera varje spår.

*Obs!* Som förval spelar iTunes spåren samtidigt som de importeras. Om du importerar många låtar kanske du vill förhindra uppspelning av musiken så att importen går snabbare.

**4** Vill du mata ut CD-skivan klickar du på utmatningsknappen (**≐**).

Du kan inte mata ut en CD-skiva förrän importen är klar.

**5** Upprepa stegen för alla CD-skivor med spår du vill importera.

#### <span id="page-20-0"></span>**Skriva in spårnamn och annan information**

#### **Så här skriver du in CD-spårnamn och annan information manuellt:**

- **1** Markera det första spåret på CD-skivan och välj Arkiv > Visa info.
- **2** Klicka på Info.
- **3** Skriv in information om spåret.
- **4** Klicka på Nästa när du vill skriva in information om nästa spår.
- **5** Klicka på OK när du är klar.

#### <span id="page-20-1"></span>**Lägga till låttexter**

Du kan skriva in låttexter i rent textformat i iTunes, så att du ser texten på iPod classic medan spåret spelas upp.

#### **Så här skriver du in låttexter i iTunes:**

- **1** Markera ett spår och välj Arkiv > Visa info.
- **2** Klicka på Texter.
- **3** Skriv in låttexten i textrutan.
- **4** Klicka på Nästa när du vill skriva in låttexten för nästa spår.
- **5** Klicka på OK när du är klar.

Gå till ["Visa låttexter på iPod classic" på sidan 30](#page-29-0) om du vill veta mer.

#### **Lägga till albumbildmaterial**

När du köper musik från iTunes Store följer det med bildmaterial till album. iPod classic kan visa bildmaterialet. Du kan lägga till bildmaterial för musik du importerat från CDskivor om bildmaterialet finns på datorn.

#### **Så här lägger du till bildmaterial till album i iTunes:**

- **1** Markera ett spår och välj Arkiv > Visa info.
- **2** Klicka på Bildmaterial.
- **3** Klicka på Lägg till, navigera till bildmaterialfilen och klicka på Välj.
- **4** Använd reglaget till att justera storleken på bildmaterialet.
- **5** Klicka på Nästa när du vill lägga till bildmaterial för nästa spår eller album.
- **6** Klicka på OK när du är klar.

Gå till ["Visa bildmaterial till album på iPod classic" på sidan 31](#page-30-1) om du vill veta mer.

## <span id="page-21-0"></span>Ordna din musik

Med iTunes kan du ordna dina spår och andra objekt i listor, så kallade spellistor, på det sätt du vill. Du kan t.ex. skapa en spellista med spår som du vill lyssna på när du tränar, eller spellistor för olika sinnesstämningar.

Du kan också skapa smarta spellistor som automatiskt uppdateras baserat på de villkor du väljer. När du lägger till spår i iTunes som stämmer med villkoren läggs de automatiskt till i den smarta spellistan.

Du kan skapa så många spellistor du vill med spåren i iTunes-biblioteket. Spår som du lägger till i en spellista eller tar bort senare tas inte bort ur biblioteket.

#### **Så här skapar du en spellista i iTunes:**

- **1** Klicka på lägg till-knappen (**+**) eller välj Arkiv > Ny spellista.
- **2** Ange ett namn för spellistan.
- **3** Klicka på Musik i listan Bibliotek och dra ett spår eller ett annat objekt till spellistan.

Vill du markera flera spår håller du ner skift- eller kommandotangenten ( $\frac{1}{2}$ ) på en Mac eller skift- och kontrolltangenten på en Windows-dator medan du klickar på spåren.

#### **Så här skapar du en smart spellista:**

m Välj Arkiv > Ny smart spellista och ange de villkor som ska gälla för spellistan.

*Obs!* Om du vill skapa spellistor på iPod classic när den inte är ansluten till datorn, se ["Skapa On-The-Go-spellistor på iPod classic" på sidan 28](#page-27-0).

## <span id="page-21-2"></span><span id="page-21-1"></span>Lägga till musik och podcaster på iPod classic

När du har importerat och ordnat musik i iTunes kan du enkelt lägga till den på iPod classic.

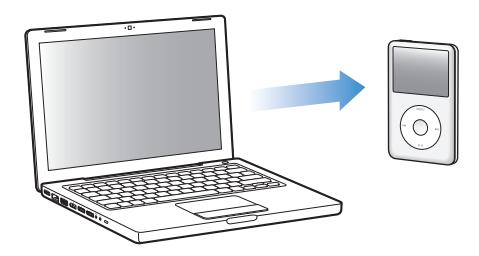

Ställ in hur musik läggs till från datorn till iPod classic genom att ansluta iPod classic till datorn, öppna iTunes-inställningarna och välja inställningar för iPod classic.

#### **Du kan ställa in iTunes på att lägga till musik på iPod classic på tre sätt:**

- Â *Synkronisera alla spår och spellistor:* När du ansluter iPod classic uppdateras den automatiskt till att matcha spåren i iTunes-biblioteket. Alla andra spår på iPod classic raderas.
- Â *Synkronisera valda spellistor:* När du ansluter iPod classic uppdateras den automatiskt till att matcha spåren i de spellistor som du väljer i iTunes.
- Â *Lägga till musik på iPod classic manuellt:* När du ansluter iPod classic kan du både dra enskilda spår och spellistor till den och radera enskilda spår och spellistor från den. Med den här metoden kan du lägga till spår från flera olika datorer utan att behöva radera de spår som redan finns på iPod classic. När du hanterar musik manuellt måste du alltid mata ut iPod classic från iTunes innan du kan koppla från den.

#### <span id="page-22-1"></span><span id="page-22-0"></span>**Synkronisera musik automatiskt**

Som förval är iPod classic inställd på att synkronisera alla spår och spellistor när du ansluter den till datorn. Det är det enklaste sättet att lägga till musik på iPod classic. Du ansluter bara iPod classic till datorn, låter den automatiskt lägga till musik, ljudböcker, videor med mera, kopplar sedan från den och tar den med dig. Om du har lagt till spår i iTunes sedan du senast anslöt iPod classic synkroniseras de med iPod classic. Om du har raderat spår i iTunes tas de bort från iPod classic.

#### **Så här synkroniserar du musik med iPod classic:**

m Anslut helt enkelt iPod classic till datorn. Om iPod classic är inställd på att synkronisera automatiskt påbörjas uppdateringen.

*Viktigt:* Första gången du ansluter iPod classic till en dator blir du tillfrågad om du vill synkronisera spår automatiskt. Om du svarar ja raderas alla spår, ljudböcker och videor från iPod classic och ersätts av den musik med mera som finns på datorn. Om du svarar nej kan du istället lägga till spår på iPod classic manuellt utan att radera några av de spår som redan finns på den.

Medan musiken synkroniseras från datorn till iPod classic visar statusfönstret i iTunes förloppet och en synkroniseringssymbol visas bredvid iPod classic-symbolen i källistan.

När uppdateringen är klar visas ett meddelande i iTunes om att uppdateringen av iPod är slutförd.

### **Synkronisera musik från valda spellistor till iPod classic**

Det kan vara praktiskt att ställa in iTunes på att synkronisera valda spellistor till iPod classic om musiken i iTunes-biblioteket inte ryms på den. Bara musiken i spellistorna du har valt synkroniseras till iPod classic.

#### **Så här ställer du in iTunes på att synkronisera musik från valda spellistor till iPod classic:**

- **1** Markera iPod classic i källistan i iTunes och klicka på fliken Musik.
- **2** Markera "Synkronisera musik" och sedan "Markerade spellistor".
- **3** Markera de önskade spellistorna.
- **4** Om du vill inkludera musikvideor och visa albumbilder markerar du de alternativen.
- **5** Klicka på Utför.

*Obs!* Om "Synkronisera bara markerade spår och videor" är markerat i panelen Sammanfattning synkroniserar iTunes bara de objekt som är markerade i biblioteken.

## <span id="page-23-0"></span>**Hantera iPod classic manuellt**

Du får större flexibilitet i musik- och videohanteringen på iPod classic om du ställer in manuell uppdatering av den i iTunes. Du kan lägga till eller ta bort enstaka spår (även musikvideor) och videor (filmer och TV-program). Du kan också lägga till musik och videor från flera datorer på iPod classic utan att radera innehållet på iPod classic.

*Obs!* När du ställer in iPod classic på att hantera musik och videor manuellt så stängs alternativen för automatisk synkronisering av i panelerna Musik, Filmer och TVprogram. Du kan inte välja att hantera det ena manuellt och synkronisera det andra automatiskt samtidigt.

**Så här ställer du in iTunes för manuell hantering av musik och videor på iPod classic:**

- **1** Markera iPod classic i källistan i iTunes och klicka på fliken Sammanfattning.
- **2** Välj "Hantera musik och video manuellt" under Alternativ.
- **3** Klicka på Utför.

*Obs!* När du hanterar musik och video manuellt måste du alltid mata ut iPod classic från iTunes innan du kan koppla från den.

#### **Så här lägger du till ett spår, en video eller annan fil i iPod classic:**

- **1** Klicka på Musik eller någon annan del av biblioteket i källistan i iTunes.
- **2** Dra ett spår eller en annan fil till iPod classic-symbolen i källistan.

#### **Så här tar du bort ett spår, en video eller annan fil från iPod classic:**

- **1** Markera iPod classic i källistan i iTunes.
- **2** Markera ett spår eller annat objekt på iPod classic och tryck på delete- eller backstegstangenten på tangentbordet.

Om du tar bort ett spår eller en annan fil från iPod classic manuellt raderas det inte från iTunes-biblioteket.

#### **Så här skapar du en ny spellista på iPod classic:**

- **1** Markera iPod classic i källistan i iTunes. Klicka sedan på lägg till-knappen (**+**) eller välj Arkiv > Ny spellista.
- **2** Ange ett namn för spellistan.
- **3** Klicka på ett objekt, t.ex. Musik, i bibliotekslistan och dra sedan spår eller andra objekt till spellistan.

#### **Så här lägger du till och tar bort spår i en spellista på iPod classic:**

m Dra ett spår till en spellista på iPod classic om du vill lägga till spåret i spellistan. Vill du ta bort ett spår från en spellista markerar du spåret i listan och trycker på backstegstangenten.

Om du ställer in iTunes på manuell hantering av musik kan du senare ändra inställningen till automatisk synkronisering.

#### **Så här återställer du iTunes till att synkronisera all musik automatiskt på iPod classic:**

- **1** Markera iPod classic i källistan i iTunes och klicka på fliken Musik.
- **2** Markera "Synkronisera musik" och sedan "Alla spår och spellistor".
- **3** Klicka på Utför.

Uppdateringen börjar automatiskt.

*Obs!* Om "Synkronisera endast markerade objekt" är markerat i panelen Sammanfattning kommer iTunes bara att synkronisera objekt som är markerade i musikbiblioteket och andra bibliotek.

## <span id="page-24-1"></span><span id="page-24-0"></span>**Lägga till podcaster på iPod classic**

Inställningarna för att lägga till podcaster på iPod classic är separata från inställningarna för att lägga till av spår. Inställningarna för uppdatering av podcaster påverkar inte uppdateringsinställningarna för spår, och tvärt om. Du kan ställa in att iTunes automatiskt ska synkronisera alla eller valda podcaster, eller lägga till podcaster på iPod classic manuellt.

#### **Så här ställer du in iTunes på att uppdatera podcasterna på iPod classic automatiskt:**

- **1** Markera iPod classic i källistan i iTunes och klicka på fliken Podcaster.
- **2** I panelen Podcaster markerar du "Synkronisera" och väljer antalet avsnitt i popupmenyn.
- **3** Klicka på "Alla podcaster" eller "Markerade podcaster". Om du klickar på "Markerade podcaster" ska du också välja vilka podcaster du vill synkronisera i listan.
- **4** Klicka på Utför.

När du ställer in iTunes på att synkronisera podcasterna på iPod classic automatiskt uppdateras iPod classic varje gång du ansluter den till datorn.

*Obs!* Om "Synkronisera endast markerade objekt" är markerat i panelen Sammanfattning kommer iTunes bara att synkronisera objekt som är markerade i podcastbiblioteket och andra biblioteket.

#### **Så här hanterar du podcaster manuellt:**

- **1** Markera iPod classic i källistan i iTunes och klicka på fliken Sammanfattning.
- **2** Markera "Hantera musik och videor manuellt" och klicka på Utför.
- **3** Markera podcastbiblioteket i källistan och dra de podcaster du vill lägga till på iPod classic till den.

## <span id="page-25-0"></span>Spela musik

När du har lagt till musik och andra ljudfiler på iPod classic kan du lyssna på dem. Bläddra fram en låt, ljudbok, video eller podcast med hjälp av klickhjulet och mittenknappen.

#### **Så här letar du efter och spelar upp ett spår:**

m Välj Musik, bläddra fram ett spår och tryck på knappen för uppspelning/paus.

*Obs!* När du bläddrar fram en musikvideo i menyn Musik hör du bara musiken. Om du bläddrar fram en musikvideo i menyn Video ser du videon också.

När ett spår spelas visas skärmen Nu spelas. Följande tabell beskriver innehållet på skärmen Nu spelas på iPod classic.

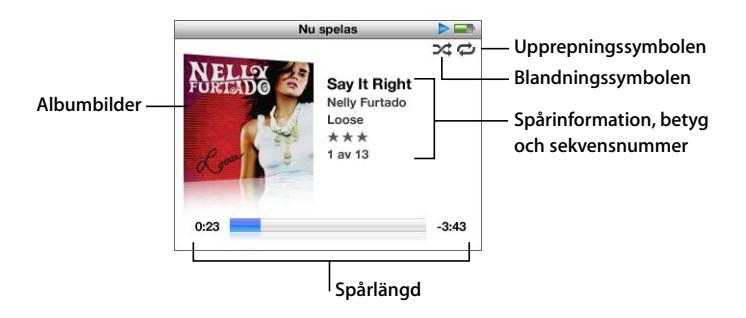

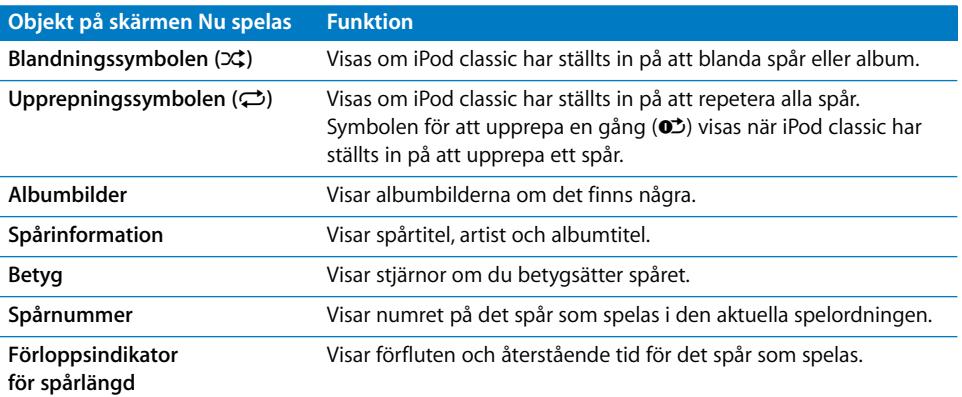

När du ser skärmen Nu spelas kan du ändra volymen med klickhjulet. Om du trycker upprepade gånger på mittenknappen från skärmen Nu spelas visas information och alternativ, t.ex. rullningslisten, betygspunkter, inställningar för blandning, låttexter, podcastinformation, med mera. I rullningslisten finns en rombsymbol som visar var du befinner dig i spåret och även förfluten och återstående tid. Tryck på menyknappen för att gå tillbaka till föregående skärm.

## **Ställa in att iPod classic ska blanda spår**

Du kan ställa in iPod classic på att spela upp spår, album eller hela biblioteket i slumpmässig ordning.

#### **Så här ställer du in att iPod classic ska blanda och spela upp alla spår:**

m Välj Blanda spår från huvudmenyn på iPod classic.

iPod classic börjar spela spår från hela ditt musikbibliotek i slumpmässig ordning. Ljudböcker och podcaster hoppas över.

#### **Så här ställer du in att iPod classic alltid ska blanda spår eller album:**

- **1** Välj Inställningar från huvudmenyn på iPod classic.
- **2** Ställ in Blanda till antingen Spår eller Album.

När du ställer in att iPod classic ska blanda spår genom att välja Inställningar > Blanda, blandar iPod classic spåren i den lista du väljer att lyssna på (exempelvis ett album eller en spellista).

Om du ställer in iPod classic på att blanda album spelar den upp alla spår i ett album i rätt ordning, och väljer sedan ett annat album slumpmässigt och spelar upp alla spår i det albumet i rätt ordning.

#### **Så här ställer du in alternativ för blandning från skärmen Nu spelas:**

m Tryck på mittknappen tills blandningssymbolen visas. Välj Spår, Album eller Av.

#### **Ställa in att iPod classic ska repetera spår**

Du kan ställa in att iPod classic ska repetera ett spår om och om igen, eller repetera spår i den lista du väljer att spela.

#### **Så här ställer du in iPod classic på att repetera spår:**

- m Välj Inställningar från huvudmenyn på iPod classic.
	- Â *Om du vill repetera alla spår i listan* ställer du in Repetera till Alla.
	- Â *Om du vill repetera ett spår om och om igen* ställer du in Repetera till Ett.

#### **Anpassa menyn Musik**

Du kan lägga till och ta bort objekt i menyn Musik, precis som med huvudmenyn. Du kan t.ex. lägga till en samling i menyn Musik så att du enkelt kan välja samlingar som satts samman från olika källor.

#### **Så här lägger du till och tar bort alternativ i menyn Musik:**

- **1** Välj Inställningar > Musik.
- **2** Välj varje objekt du vill visa i menyn. En bockmarkering visar vilka objekt som har lagts till. Du återgår till de ursprungliga inställningarna för menyn Musik genom att välja Återställ meny.

## <span id="page-27-0"></span>**Skapa On-The-Go-spellistor på iPod classic**

Du kan skapa spellistor på iPod classic, så kallade On-The-Go-spellistor, när den inte är ansluten till datorn.

#### **Så här skapar du en On-The-Go-spellista:**

- **1** Markera ett spår och håll mittenknappen nertryckt tills spårtiteln blinkar.
- **2** Välj andra spår du vill lägga till.
- **3** Välj Musik > Spellistor > On-The-Go om du vill visa och spela listan med spår.

Du kan också lägga till en lista med spår. Om du t.ex. vill lägga till ett album markerar du albumtiteln och trycker in mittenknappen tills albumtiteln blinkar.

#### **Så här spelar du upp spår i en On-The-Go-spellista:**

m Välj Musik > Spellistor > On-The-Go och välj ett spår.

#### **Så här tar du bort ett spår från On-The-Go-spellistan:**

**Markera ett spår i spellistan och håll ner mittenknappen tills spårtiteln blinkar.** 

#### **Så här rensar du hela On-The-Go-spellistan:**

m Välj Musik > Spellistor > On-The-Go > Rensa spellista och klicka sedan på Rensa.

#### **Så här sparar du On-The-Go-spellistor på iPod classic:**

**v** Välj Musik > Spellistor > On-The-Go > Spara spellista.

Den första spellistan sparas som "Ny spellista 1" i menyn Spellistor. On-The-Gospellistan rensas. Du kan spara hur många spellistor du vill. När du har sparat en spellista kan du inte längre ta bort spår från den.

#### **Så här kopierar du On-The-Go-spellistor till datorn:**

m Om iPod classic är inställd på att uppdatera spår automatiskt (se ["Synkronisera musik](#page-22-0)  [automatiskt" på sidan 23](#page-22-0)) och du skapar en On-The-Go-spellista, kopieras spellistan automatiskt till iTunes när du ansluter iPod classic till datorn. Den nya On-The-Gospellistan visas i listan över spellistor i iTunes. Du kan ändra namn på, redigera eller ta bort den nya spellistan, precis som vilken annan spellista som helst i iTunes.

#### **Betygsätta spår**

Du kan betygsätta ett spår (på en skala från 1 till 5) efter vad du tycker om det. Med hjälp av betygen kan du skapa smarta spellistor automatiskt i iTunes.

#### **Så här betygsätter du ett spår:**

- **1** Börja spela upp spåret.
- **2** Tryck på mittenknappen i skärmen Nu spelas tills de fem betygspunkterna visas.
- **3** Använd klickhjulet till att välja ett betyg (visas som stjärnor).

*Obs!* Det går inte att sätta betyg på videopodcaster.

## <span id="page-28-0"></span>**Ställa in en maxgräns för ljudvolym**

Om du vill kan du ställa in en maxgräns för ljudvolymen på iPod classic och ange en kombination så att inställningen inte kan ändras.

#### **Så här ställer du in en maxgräns för ljudvolymen på iPod classic:**

**1** Välj Inställningar > Volymgräns.

Volymreglaget visar den aktuella volymen.

**2** Ställ in volymgränsen med klickhjulet.

Du kan trycka på uppspelningsknappen så spelas den valda låten samtidigt som du ställer in volymgränsen.

**3** Bekräfta volymgränsen genom att trycka på knappen för uppspelning/paus.

En triangel i volymindikatorn visar volymgränsen.

- **4** Tryck på menyknappen om du vill ställa in volymgränsen utan att en kombination krävs för att ändra den. På skärmen Ange kombination ställer du in en kombination om du vill att det ska krävas att kombinationen anges för att ändra maxvolymen.
- **5** Så här ställer du in en kombination:
	- Â Välj den första siffran i den första positionen med hjälp av klickhjulet. Bekräfta siffran genom att klicka på mittenknappen och gå vidare till nästa sifferposition.
	- Â Använd samma metod för att ställa in de resterade siffrorna i kombinationen. Du kan använda knappen nästa/snabbspola framåt för att gå till positionen för nästa siffra och knappen föregående/snabbspola bakåt för att gå till den föregående siffrans position. Bekräfta kombinationen genom att trycka på mittenknappen vid den sista positionen.

*Obs!* Ljudvolymen i låtar och andra ljudfiler kan variera beroende på hur ljudet spelades in eller kodades. I ["Ställa in att spår ska spelas med samma ljudstyrka" på sidan 30](#page-29-1) hittar du information om hur du kan ställa in en relativ volymgräns i iTunes och på iPod classic. Volymen kan även variera beroende på vilka hörsnäckor eller hörlurar du använder. Med undantag för iPod Radio Remote stöder tillbehör som ansluts via dockningskontakten inte volymgränser.

Om du har ställt in en kombination måste du ange den innan du kan ändra eller ta bort volymgränsen.

#### **Så här ändrar du volymgränsen:**

- **1** Välj Inställningar > Volymgräns.
- **2** Om du ställt in en kombination anger du den genom att välja siffrorna med klickhjulet och bekräfta dem genom att trycka på mittenknappen.
- **3** Ändra volymgränsen med klickhjulet.
- **4** Bekräfta ändringen genom att trycka på knappen för uppspelning/paus.

#### **Så här tar du bort volymgränsen:**

- **1** Om du lyssnar på iPod classic trycker du på pausknappen.
- **2** Välj Inställningar > Volymgräns.
- **3** Om du ställt in en kombination anger du den genom att välja siffrorna med klickhjulet och bekräfta dem genom att trycka på mittenknappen.
- **4** Flytta volymgränsen till volymindikatorns maxnivå med klickhjulet. Detta tar bort volymgränsen.
- **5** Bekräfta ändringen genom att trycka på knappen för uppspelning/paus.

*Obs!* Om du glömmer bort kombinationen kan du återställa iPod classic. Se ["Uppdatera](#page-60-1)  [och återställa iPod-programvaran" på sidan 61](#page-60-1) om du vill veta mer.

### <span id="page-29-1"></span>**Ställa in att spår ska spelas med samma ljudstyrka**

iTunes kan automatiskt justera ljudvolymen för spår så att de spelas upp med samma relativa ljudstyrka. Du kan ställa in iPod classic på att använda volyminställningarna från iTunes.

#### **Så här ställer du in att iTunes ska spela spår med samma ljudstyrka:**

- **1** I iTunes väljer du iTunes > Inställningar om du använder en Mac, eller Redigera > Inställningar om du använder en Windows-dator.
- **2** Klicka på Uppspelning och välj Ljudkontroll. Klicka sedan på OK.

#### **Så här ställer du in iPod classic på att hämta volyminställningarna från iTunes:**

m Välj Inställningar och sedan På för Ljudkontroll.

Om du inte har aktiverat Ljudkontroll i iTunes händer det inget om du ställer in det på iPod classic.

#### **Använda equalizern**

Du kan använda förinställningar för equalizern till att ändra ljudet på iPod classic så att det passar en viss musikgenre eller stil. Om du till exempel vill få rockmusik att låta bättre kan du ställa equalizern på Rock.

#### **Så här ändrar du ljudet på iPod classic med hjälp av equalizern:**

 $\blacksquare$  Välj Inställningar > EQ och välj en förinställning.

Om du tilldelat en equalizerförinställning till ett spår i iTunes och equalizern på iPod classic är avstängd, så spelas spåret upp med iTunes-inställningen. Mer information finns i iTunes Hjälp.

#### <span id="page-29-0"></span>**Visa låttexter på iPod classic**

Om du tar in texten till en låt i iTunes (se ["Lägga till låttexter" på sidan 21](#page-20-1)) och sedan lägger till låten på iPod classic kan du se låttexten på iPod classic-skärmen.

#### **Så här visar du låttexter på iPod classic medan ett spår spelas:**

m Tryck på mittenknappen i skärmen Nu spelas tills du ser texterna. Skärmen visar texten som du kan rulla igenom medan spåret spelas.

## <span id="page-30-1"></span>**Visa bildmaterial till album på iPod classic**

Som förval är iTunes inställt på att låta dig visa bildmaterial till album på iPod classic. Om bildmaterial finns tillgängligt visas det i albumlistan på iPod classic och när du spelar upp musik från albumet.

#### **Så här ställer du in att iTunes ska visa bildmaterial till album på iPod classic:**

- **1** Markera iPod classic i källistan i iTunes och klicka på fliken Musik.
- **2** Välj "Visa bildmaterial på iPod".

#### **Så här visar du bildmaterial till album på iPod classic:**

**Spela ett spår som har bildmaterial.** 

Läs mer om bildmaterial genom att öppna iTunes och välja Hjälp > iTunes Hjälp.

## <span id="page-30-0"></span>Visa och lyssna på podcaster

Podcaster är ljud- eller videoprogram som du kan hämta på iTunes Store. Du kan lyssna på ljudpodcaster och titta på videopodcaster. Podcaster sorteras efter program, avsnitt i program och kapitel i avsnitt. Om du slutar titta eller lyssna på en podcast och går tillbaka till den senare, spelas podcasten upp från det ställe där du slutade sist.

#### **Så här tittar eller lyssnar du på en podcast:**

**1** Välj Podcaster i huvudmenyn och välj sedan en podcast.

Programmen visas i omvänd kronologisk ordning, så att du kan titta på eller lyssna till det senaste programmet först. En blå punkt visas vid program och avsnitt som du inte har tittat eller lyssnat på än.

**2** Välj ett avsnitt så spelas det upp.

Skärmen Nu spelas visar programmet, avsnittet och datum, tillsammans med information om hur länge sändningen har spelats och hur mycket tid som är kvar. Tryck på mittenknappen om du vill se mer information om podcasten. Om podcasten innehåller bilder kan du också se en bild. Bilderna kan ändras under ett avsnitt, så du kan få se flera olika bilder under podcasten.

Om det finns kapitel i den podcast du tittar eller lyssnar på kan du hoppa till nästa kapitel med nästa/snabbspola framåt, eller till början på det aktuella kapitlet med föregående/snabbspola bakåt.

Läs mer om podcaster genom att öppna iTunes och välja Hjälp > iTunes Hjälp. Sök sedan efter "podcaster".

## <span id="page-31-0"></span>Lyssna på ljudböcker

Du kan köpa och hämta ljudböcker från iTunes Store eller från audible.com och lyssna på dem med iPod classic.

Du kan lägga till ljudböcker på iPod classic med iTunes på samma sätt som du lägger till musik. Om du slutar lyssna på en ljudbok på iPod classic och går tillbaka till den senare, spelas ljudboken upp från det ställe där du senast slutade. iPod classic hoppar över ljudböcker när den är inställd på blandning.

Om det finns kapitel i den ljudbok du lyssnar på kan du hoppa till nästa kapitel med nästa/snabbspola framåt, eller till början på det aktuella kapitlet med föregående/ snabbspola bakåt.

Du kan spela upp ljudböcker snabbare eller långsammare än normal hastighet.

#### **Så här ställer du in uppspelningshastigheten för en ljudbok:**

m Välj Inställningar > Ljudböcker och välj en hastighet.

Inställningen av uppspelningshastigheten påverkar endast ljudböcker som köpts från iTunes Store eller audible.com.

## <span id="page-31-1"></span>Lyssna på FM-radio

Du kan lyssna på radio med hjälp av tillbehöret iPod Radio Remote för iPod classic. iPod Radio Remote ansluts till iPod classic med anslutningskabeln för dockningsstationen. När du använder iPod Radio Remote visas menyobjektet Radio på iPod classics huvudmeny. Mer information finns i dokumentationen för iPod Radio Remote.

# <span id="page-32-0"></span>**<sup>3</sup> Videofunktioner**

Du kan köpa filmer, TV-program och musikvideor, hyra filmer, samt hämta videopodcaster från iTunes Store och lägga till dem på iPod classic. Du kan visa video på iPod classic eller på en TV som är ansluten till iPod classic. I det här kapitlet får du veta hur du hämtar och visar video.

# <span id="page-32-1"></span>Köpa eller hyra videor och hämta videopodcaster

Om du vill köpa videor som filmer, TV-program och musikvideor eller hyra filmer via webben på iTunes Store (ingår i iTunes, endast tillgängligt i vissa länder) börjar du med att skaffa ett Apple-konto i iTunes. Sedan letar du upp de videor du vill ha och köper eller hyr dem. Om du redan har ett Apple-konto eller om du har ett AOL-konto (America Online, finns endast i vissa länder), kan du använda det kontot till att logga in på iTunes Store och köpa videor eller hyra filmer.

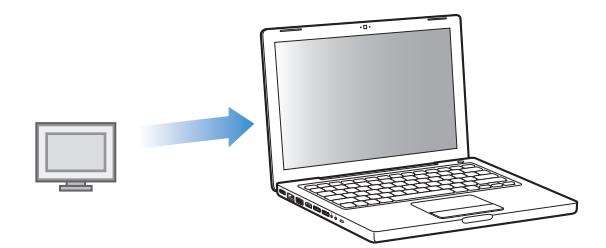

**Så här loggar du in på iTunes Store:**

- m Öppna iTunes och:
	- Â *Om du redan har ett iTunes-konto* väljer du Affär > Logga in.
	- Â *Om du inte har något iTunes-konto* väljer du Affär > Skapa konto och följer sedan anvisningarna på skärmen för hur du skapar ett Apple-konto eller anger information om ett befintligt Apple- eller AOL-konto.

#### **Så här bläddrar du bland videorna i iTunes Store:**

- **1** Öppna iTunes och markera iTunes Store i källistan.
- **2** Klicka på ett objekt (Movies, TV Shows eller Music Videos) i listan till vänster i iTunes Store.

Du kan också hitta en del musikvideor som ingår i album eller i specialerbjudanden. Videofiler i iTunes och iTunes Store är markerade med en bildskärmssymbol ( $\Box$ ).

#### **Så här köper eller hyr du video:**

- **1** Markera iTunes Store i källistan och leta reda på det du vill köpa eller hyra.
- **2** Klicka på Köp video, Köp avsnitt, Köp säsong, Köp film eller Hyr film.

Köpta videor visas när du markerar Filmer (under Bibliotek) eller Inköp (under Affär) i källistan. Hyrda videor visas när du markerar Hyrfilmer (under Bibliotek).

#### **Så här hämtar du en videopodcast:**

Videopodcaster visas tillsammans med andra podcaster i iTunes Store. Du kan prenumerera på dem och hämta dem till datorn precis som andra podcaster. Du behöver inte ha något konto i iTunes Store för att hämta podcaster. Se ["Köpa musik och](#page-17-1)  [hämta podcaster från iTunes Store" på sidan 18](#page-17-1) för anvisningar.

## <span id="page-33-0"></span>Konvertera egna videor så att de fungerar med iPod classic

Du kan också titta på andra videofiler på iPod classic, t.ex. filmer du har skapat själv i iMovie (på Mac) eller videofilmer du har hämtat från Internet. Importera videon till iTunes och konvertera den om det behövs för användning med iPod classic. Lägg sedan till den på iPod classic.

iTunes har stöd för alla videoformat som QuickTime stöder. Vill du veta mer väljer du Hjälp > QuickTime Player Hjälp från menyraden i QuickTime Player.

#### **Så här importerar du en video till iTunes:**

**Dra videofilen till iTunes-biblioteket.** 

En del videor kan vara klara för användning med iPod classic så fort du importerat dem till iTunes. Om du försöker lägga till en video på iPod classic (se ["Synkronisera videor](#page-34-1)  [automatiskt" på sidan 35](#page-34-1) för anvisningar), och ett meddelande om att videon inte kan spelas upp på iPod classic visas måste du konvertera videon för att kunna se den på iPod classic.

#### **Så här konverterar du en video så att den kan användas med iPod classic:**

- **1** Markera videon i iTunes-biblioteket.
- **2** Välj Avancerat > "Konvertera markeringen för iPod/iPhone".

Beroende på videons längd och innehåll kan konverteringen för användning med iPod classic ta allt från några minuter till flera timmar.

*Obs!* När du konverterar en video för iPod classic ligger originalvideon kvar i iTunes-biblioteket.

Mer information om att konvertera video för iPod classic hittar du på www.info.apple.com/kbnum/n302758-sv.

# <span id="page-34-0"></span>Lägga till videor på iPod classic

Du lägger till filmer och TV-program på iPod classic ungefär på samma sätt som du lägger till musik. Du kan ställa in att iTunes ska synkronisera alla filmer och TV-program till iPod classic automatiskt när du ansluter den, eller ställa in iTunes så att bara valda spellistor synkroniseras. Om du vill kan du även välja att hantera filmer och TV-program manuellt. Med den här metoden kan du lägga till videor från flera olika datorer utan att behöva radera de videor som redan finns på iPod classic.

*Obs!* Musikvideor hanteras tillsammans med musik, under fliken Musik i iTunes. [Se "Lägga till musik och podcaster på iPod classic" på sidan 22.](#page-21-2)

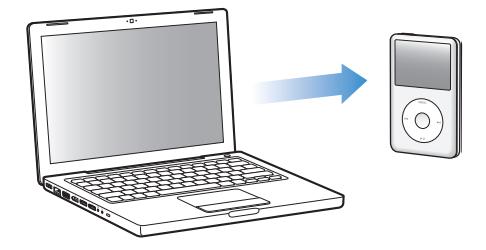

*Viktigt:* Om du hyr en film från iTunes Store och lägger till den i iPod classic kan du bara se den på iPod classic. När du har lagt till en hyrfilm i iPod classic kan du inte överföra den igen.

### <span id="page-34-1"></span>**Synkronisera videor automatiskt**

Som förval är iPod classic inställd på att synkronisera alla videor när du ansluter den till datorn. Det är det enklaste sättet att lägga till videor på iPod classic. Du ansluter bara iPod classic till datorn, låter den automatiskt lägga till videor och andra filer, och kopplar sedan från den och tar den med dig. Om du har lagt till videor i iTunes sedan du senast anslöt iPod classic läggs de till på iPod classic. Om du har raderat videor i iTunes tas de bort från iPod classic.

Du kan ställa in iPod classic så att den automatiskt synkroniserar videor när du ansluter den till datorn.

#### **Så här synkroniserar du videor till iPod classic:**

m Anslut helt enkelt iPod classic till datorn. Om iPod classic är inställd på att synkronisera automatiskt påbörjas synkroniseringen.

*Viktigt:* Första gången du ansluter iPod classic till en annan dator med inställningen för automatisk synkronisering får du en fråga om du vill synkronisera spår och videor automatiskt. Om du svarar ja raderas all musik, video och andra objekt från iPod classic och ersätts av den musik, video med mera som finns i iTunes-biblioteket på datorn. Om du svarar nej kan du istället lägga till videor på iPod classic manuellt utan att radera några av de videor som redan finns på iPod classic.

iTunes innehåller en funktion för synkronisering av köpta objekt från iPod classic till andra datorer. Mer information finns i iTunes Hjälp.

Medan videofilerna synkroniseras från datorn till iPod classic visar statusfönstret i iTunes förloppet och iPod classic-symbolen i källistan blinkar rött.

När uppdateringen är klar visas ett meddelande i iTunes om att uppdateringen av iPod är slutförd.

### **Synkronisera valda videor till iPod classic**

Det är praktiskt att ställa in iTunes så att programmet synkroniserar valda videor till iPod classic om du har fler videor i iTunes-biblioteket än vad som ryms på iPod classic. Bara de videor du väljer synkroniseras då till iPod classic. Du kan synkronisera markerade videor eller markerade spellistor som innehåller videor.

#### **Så här ställer du in iTunes på att synkronisera osedda eller valda filmer till iPod classic:**

- **1** Markera iPod classic i källistan i iTunes och klicka på fliken Filmer.
- **2** Markera "Synkronisera filmer".
- **3** Markera de filmer eller spellistor du vill synkronisera.

*Osedda filmer:* Markera "… osedda filmer" och välj antal i popupmenyn.

*Markerade filmer eller spellistor:* Klicka på "Markerade …" och välj "filmer" eller "spellistor" i popupmenyn. Sedan markerar du de filmer eller spellistor du vill synkronisera.

**4** Klicka på Utför.

*Obs!* Om "Synkronisera endast markerade objekt" är markerat i panelen Sammanfattning kommer iTunes bara att synkronisera filer som är markerade i Filmer och andra bibliotek.

#### **Så här ställer du in iTunes på att synkronisera de senaste avsnitten eller valda TVprogram till iPod classic:**

- **1** Markera iPod classic i källistan i iTunes och klicka på fliken TV-program.
- **2** Markera "Synkronisera" och välj antalet avsnitt i popupmenyn.
- **3** Klicka på "Markerade …" och välj "TV-program" eller "spellistor" i popupmenyn.
- **4** Markera de filmer eller spellistor du vill synkronisera.
- **5** Klicka på Utför.

*Obs!* Om "Synkronisera endast markerade objekt" är markerat i panelen Sammanfattning kommer iTunes bara att synkronisera filer som är markerade i TVprogram och andra bibliotek.

#### **Hantera videor manuellt**

Du får större flexibilitet i videohanteringen på iPod classic om du ställer in manuell uppdatering av iPod classic i iTunes. Du kan lägga till och ta bort filmer, TV-program och andra filer precis som du vill ha dem. Du kan också lägga till videor från andra datorer på iPod classic utan att ta bort videor som redan finns på iPod classic. Läs avsnittet ["Hantera iPod classic manuellt" på sidan 24](#page-23-0).

#### **Lägga till videopodcaster på iPod classic**

Du lägger till videopodcaster på iPod classic på samma sätt som du lägger till andra podcaster (se [sidan 25\)](#page-24-1). Om en podcast har en videodel så spelas videon upp när du väljer den från menyn Podcaster.

Om du ställer in att iTunes ska hantera filmer och TV-program manuellt kan du senare återställa iTunes så att det synkroniserar dem automatiskt. Om du ställer in iTunes på automatisk synkronisering efter det att du manuellt hanterat iPod classic förlorar du de objekt på iPod classic som inte finns i iTunes-biblioteket.

#### **Så här återställer du iTunes till att synkronisera alla filmer automatiskt på iPod classic:**

- **1** Markera iPod classic i källistan i iTunes och klicka på fliken Filmer.
- **2** Markera "Synkronisera filmer" och sedan "Alla filmer".
- **3** Klicka på Utför.

*Obs!* Om "Synkronisera endast markerade objekt" är markerat i panelen Sammanfattning kommer iTunes bara att synkronisera filer som är markerade i Filmer och andra bibliotek.

#### **Så här återställer du iTunes till att synkronisera alla TV-program automatiskt på iPod classic:**

- **1** Markera iPod classic i källistan i iTunes och klicka på fliken TV-program.
- **2** Markera "Synkronisera" och välj "alla TV-programavsnitt av" i popupmenyn.
- **3** Markera "Alla TV-program".
- **4** Klicka på Utför.

*Obs!* Om "Synkronisera endast markerade objekt" är markerat i panelen Sammanfattning kommer iTunes bara att synkronisera filer som är markerade i TVprogram och andra bibliotek.

## <span id="page-37-0"></span>Titta och lyssna på video

Du kan titta och lyssna på video på iPod classic. Om du har en AV-kabel från Apple (säljs separat på www.apple.com/se/ipodstore) kan du titta på video från iPod classic på en TV.

### **Titta och lyssna på video på iPod classic**

Videor du lägger till på iPod classic visas i videomenyerna. Musikvideor visas också i musikmenyerna.

#### **Så här visar du en video på iPod classic:**

**• Välj Video och bläddra fram en video.** 

När du spelar upp videon kan du både se och höra den.

#### **Så här lyssnar du på ljudet från en musikvideo eller videopodcast utan att spela upp videon:**

m Välj Musik och bläddra fram en musikvideo eller en videopodcast.

När du spelar upp videon hör du den men du kan inte se den.

## <span id="page-37-1"></span>**Titta på video på en TV ansluten till iPod classic**

Om du har en iPod AV-kabel från Apple kan du titta på video på en TV som är ansluten till iPod classic. Först ställer du in iPod classic på att visa video på en TV, sedan ansluter du iPod classic till TV:n och spelar upp videon.

*Obs!* Använd en Apple Component AV-kabel, Apple Composite AV-kabel eller Apple AV Connection Kit. Andra, liknande kablar av RCA-typ kanske inte fungerar. Kablarna finns att köpa via www.apple.com/se/ipodstore.

#### **Så här ställer du in iPod classic på att visa video på en TV:**

m Välj Video > Inställningar och välj Fråga eller På för "TV ut".

Om du ställer in TV ut på Fråga, kan du sedan varje gång du spelar upp en video välja om den ska visas på en TV eller på iPod classic.

Du kan också ställa in om videon ska visas i widescreen- eller helskärmsläge, samt om den ska visas på en PAL- eller NTSC-TV.

#### **Så här gör du inställningar för TV:**

 $\blacksquare$  Välj Video > Inställningar och följ sedan anvisningarna nedan.

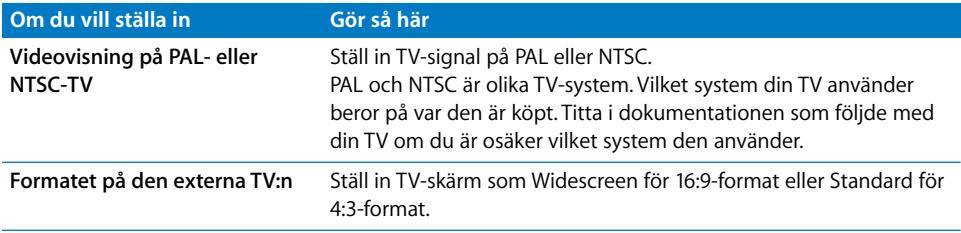

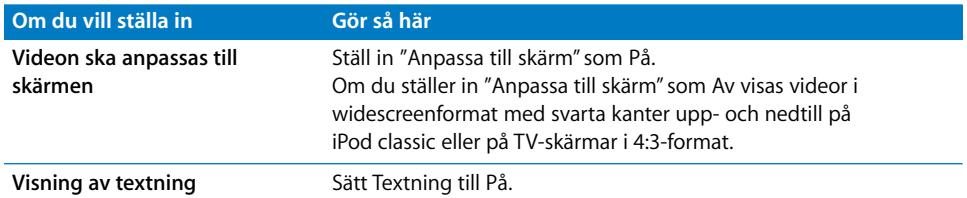

**Så här använder du Apple Component AV-kabel till att ansluta iPod classic till TV:n:**

**1** Anslut de röda, gröna och blå videokontakterna till komponentvideoingångarna (Y, Pb och Pr) på TV:n.

Du kan även använda en Apple Composite AV-kabel. Om du gör det ansluter du den gula videokontakten till videoingången på TV:n. TV:n måste ha RCA-ingångar för video och ljud.

- **2** Anslut den vita ljudkontakten till den vänstra analoga ljudingången på TV:n och den röda kontakten till den högra ingången.
- **3** Anslut iPod Dock Connector till iPod classic eller Universal Dock.
- **4** Anslut USB-kontakten till USB-nätadaptern eller till datorn så att iPod classic alltid är laddad.
- **5** Slå på iPod classic och TV:n eller receivern för att börja spela.

Se till att du ställde TV ut på iPod classic till På.

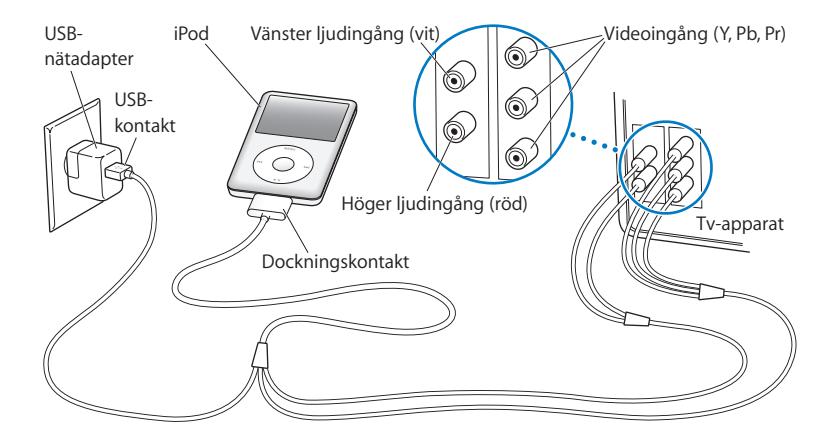

<span id="page-38-0"></span>*Obs!* Ingångarna på din TV eller receiver kan skilja sig från ingångarna i illustrationen.

#### **Så här visar du en video på en TV:**

- **1** Anslut iPod classic till en TV (se ovan).
- **2** Slå på TV:n och ställ in den på visning från ingångarna som iPod classic är ansluten till. Mer information finns i dokumentationen som följde med TV:n.
- **3** Välj Videor på iPod classic och bläddra fram en video.

# <span id="page-39-0"></span>**<sup>4</sup> Bildfunktioner**

Du kan importera digitala bilder till datorn och lägga till dem på iPod classic. Du kan visa bilderna på iPod classic eller som ett bildspel på en TV. I det här kapitlet får du veta hur du importerar och tittar på bilder.

## <span id="page-39-1"></span>Importera bilder

Du kan importera digitala bilder från en digitalkamera till datorn och sedan lägga till och visa dem på iPod classic. Du kan ansluta iPod classic till en TV och visa bilder som bildspel med musik.

## **Importera bilder från en kamera till din dator**

Du kan importera bilder från en digitalkamera eller en minneskortläsare.

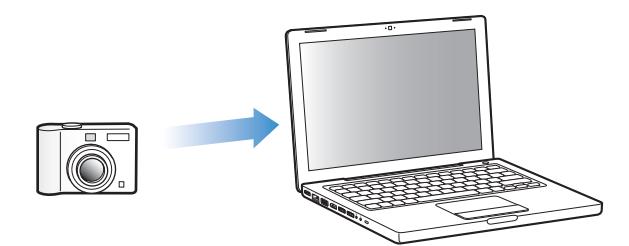

### **Så här importerar du bilder till en Mac med iPhoto:**

- **1** Anslut kameran eller minneskortläsaren till datorn. Öppna iPhoto (i programmappen) om det inte öppnas automatiskt.
- **2** Klicka på Importera.

Bilderna i kameran importeras till iPhoto.

Du kan importera andra digitala bilder till iPhoto, t.ex. bilder som du hämtat ner från webben. Om du vill veta mer om att importera och arbeta med foton och andra bilder väljer du Hjälp > iPhoto Hjälp i iPhoto.

iPhoto ingår i iLife och finns att köpa på www.apple.com/se/ilife. iPhoto kan redan vara installerat i mappen Program på din Mac.

Om du inte har iPhoto kan du importera bilder med Bildinsamling.

#### **Så här importerar du bilder till en Mac med Bildinsamling:**

- **1** Anslut kameran eller minneskortläsaren till din dator.
- **2** Öppna Bildinsamling (i programmappen) om det inte öppnas automatiskt.
- **3** Vill du endast importera vissa objekt klickar du på Samla in några. Vill du överföra alla objekt klickar du på Samla in alla.

#### **Så här importerar du bilder till en Windows-PC:**

m Följ instruktionerna som följde med din digitalkamera eller ditt bildprogram.

## **Lägga till bilder från datorn på iPod classic**

Du kan lägga till bilder på iPod classic från en mapp på hårddisken. Om du har en Mac och iPhoto 4.0.3 eller senare kan du synkronisera iPhoto-album automatiskt. Om du har en Windows-PC och Adobe Photoshop Album 2.0 eller senare, eller Adobe Photoshop Elements 3.0 eller senare, kan du synkronisera bildsamlingar automatiskt.

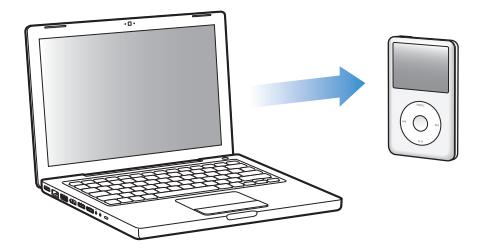

Första gången du lägger till bilder på iPod classic kan det ta lite tid, beroende på hur många bilder du har i bildbiblioteket.

#### **Så här synkroniserar du bilder till iPod classic från en Mac eller Windows-dator med hjälp av ett bildprogram:**

- **1** Markera iPod classic i källistan i iTunes och klicka på fliken Bilder.
- **2** Markera "Synkronisera bilder från: …"
	- Â *På en Mac* väljer du iPhoto från popupmenyn.
	- Â *På en Windows-dator* väljer du Photoshop Album eller Photoshop Elements från popupmenyn.

*Obs!* Vissa versioner av Photoshop Album och Photoshop Elements har inte stöd för samlingar. Du kan ändå använda dem till att lägga till alla dina bilder.

- **3** Om du vill lägga till alla bilder markerar du "Alla bilder och album". Om du vill hålla bilderna ordnade efter händelser markerar du "…händelser" och väljer ett alternativ i popupmenyn. Om du vill lägga till bilder endast från vissa album markerar du "Markerade album" och väljer de album du vill lägga till.
- **4** Klicka på Utför.

Varje gång du ansluter iPod classic till datorn synkroniseras bilder automatiskt.

#### **Så här lägger du till bilder från en mapp på hårddisken på iPod classic:**

**1** Dra bilderna du vill ha till en mapp på din dator.

Om du vill att bilderna ska visas i separata fotoalbum på iPod classic skapar du mappar inuti bildmappen och drar bilderna till de nya mapparna.

- **2** Markera iPod classic i källistan i iTunes och klicka på fliken Bilder.
- **3** Markera "Synkronisera bilder från: …"
- **4** Välj "Välj mapp" från popupmenyn och markera din bildmapp.
- **5** Klicka på Utför.

När du lägger till bilder på iPod classic optimerar iTunes bilderna för visning. Som förval överförs inte fullupplösta bildfiler. Det kan vara praktiskt att lägga till fullupplösta bildfiler om du till exempel vill flytta dem från en dator till en annan, men det är inte nödvändigt för att visa bilderna på iPod classic med full kvalitet.

#### **Så här lägger du till bildfiler med full upplösning på iPod classic:**

- **1** Markera iPod classic i källistan i iTunes och klicka på fliken Bilder.
- **2** Markera "Inkludera bilder i full upplösning".
- **3** Klicka på Utför.

iTunes kopierar fullupplösta versioner av bilderna till mappen Photos på iPod classic.

#### **Så här raderar du bilder på iPod classic:**

- **1** Markera iPod classic i källistan i iTunes och klicka på fliken Bilder.
- **2** Markera "Synkronisera bilder från: …"
	- Â *På en Mac* väljer du iPhoto från popupmenyn.
	- Â *På en Windows-dator* väljer du Photoshop Album eller Photoshop Elements från popupmenyn.
- **3** Välj "Markerade album" och avmarkera de album du inte längre vill ha på iPod classic.
- **4** Klicka på Utför.

## **Lägga till bilder från iPod classic på en dator**

Om du lägger till bilder i full upplösning från datorn till iPod classic enligt ovanstående anvisningar sparas de i mappen Photos på iPod classic. Du kan ansluta iPod classic till en dator och lägga till bilderna på datorn. iPod classic måste vara aktiverad för användning som extern enhet (se ["Använda iPod classic som en extern lagringsenhet"](#page-45-2)  [på sidan 46\)](#page-45-2).

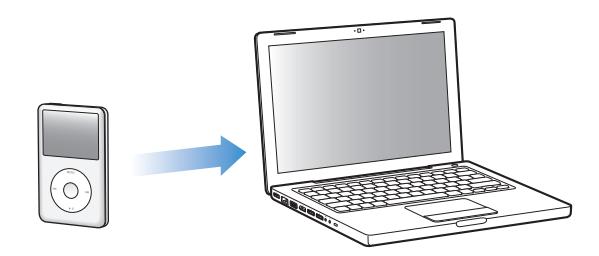

**Så här lägger du till bilder från iPod classic på en dator:**

- **1** Anslut iPod classic till datorn.
- **2** Dra bildfiler från mappen Photos eller DCIM på iPod classic till datorns skrivbord eller till ett bildredigeringsprogram.

*Obs!* Du kan också lägga till bilder som är sparade i mappen Photos via ett bildredigeringsprogram, t.ex. iPhoto. Mer information finns i dokumentationen som följde med programmet.

#### **Så här raderar du bilder från mappen Photos på iPod classic:**

- **1** Anslut iPod classic till datorn.
- **2** Navigera till mappen Photos på iPod classic och radera de bilder du inte vill ha kvar.

## <span id="page-42-0"></span>Visa bilder

Du kan visa bilder på iPod classic manuellt eller som ett bildspel. Om du har en AVkabel från Apple (tillval, exempelvis Apple Component AV Cable) kan du ansluta iPod classic till en TV och visa bilder som ett bildspel med musik.

## **Visa bilder på iPod classic**

#### **Så här visar du bilder på iPod classic:**

- **1** Välj Bilder > Alla bilder på iPod classic. Du kan också välja Bilder och markera ett fotoalbum om du bara vill se bilderna i det albumet. Det kan ta en liten stund innan miniatyrbilder visas.
- **2** Markera bilden du vill ha och tryck på mittenknappen för att visa den i helskärmsläge.

Använd klickhjulet för att rulla mellan bilder från valfri bildvisningsskärm. Tryck på knapparna nästa/snabbspola framåt och föregående/bakåt för att hoppa till nästa respektive föregående skärm med bilder. Tryck och håll ner knapparna nästa/ snabbspola framåt och föregående/bakåt för att hoppa till den sista respektive första bilden i biblioteket eller albumet.

#### **Visa bildspel**

Om du vill kan du visa ett bildspel med musik och övergångar på iPod classic. Om du har en AV-kabel från Apple (tillval) kan du visa bildspelet på en TV.

#### **Så här gör du inställningar för bildspel:**

m Välj Bilder > Inställningar och följ sedan de här anvisningarna:

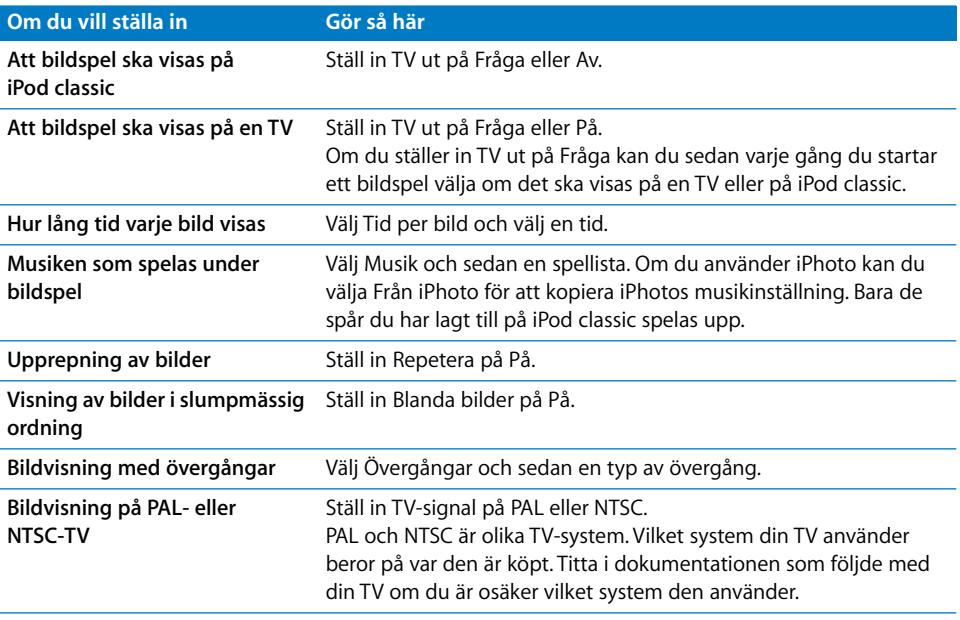

#### **Så här visar du ett bildspel på iPod classic:**

**Markera valfri bild, album eller rulle och tryck på uppspelnings-/pausknappen. Du kan** också välja en bild som visas i helskärmsläge och trycka på mittenknappen. Vill du pausa trycker du på knappen för uppspelning/paus. Om du vill hoppa till nästa eller föregående bild använder du knapparna nästa/snabbspola framåt och föregående/bakåt.

#### **Så här ansluter du iPod classic till en TV:**

**1** Anslut en Apple Component eller Composite AV-kabel (tillval) till iPod classic.

*Obs!* Använd en Apple Component AV-kabel, Apple Composite AV-kabel eller Apple AV Connection Kit. Andra, liknande kablar av RCA-typ fungerar inte. Kablarna finns att köpa via www.apple.com/se/ipodstore.

**2** Anslut video- och ljudkontakterna till portarna på TV:n (se bilden på [sida 39](#page-38-0)).

TV:n måste ha RCA-ingångar för video och ljud.

#### **Så här visar du bildspel på en TV:**

- **1** Anslut iPod classic till en TV (se ovan).
- **2** Slå på TV:n och ställ in den på visning från ingångarna som iPod classic är ansluten till. Mer information finns i dokumentationen som följde med TV:n.
- **3** Markera valfri bild eller album på iPod classic och tryck på uppspelnings-/pausknappen. Du kan också välja en bild som visas i helskärmsläge och trycka på mittenknappen. Vill du pausa trycker du på knappen för uppspelning/paus. Om du vill hoppa till nästa eller föregående bild använder du knapparna nästa/snabbspola framåt och föregående/bakåt.

Om du valde en spellista i Bilder > Inställningar > Musik spelas den automatiskt när du startar bildspelet. Bilderna visas på din TV och bläddras fram automatiskt enligt inställningarna i menyn Bildspel > Inställningar.

# <span id="page-45-0"></span>**<sup>5</sup> Extrafunktioner och tillbehör**

# iPod classic kan göra mycket mer än att spela upp musik. Och du kan göra mycket mer med den än att bara lyssna på musik.

I det här kapitlet får du veta mer om extrafunktionerna i iPod classic, som hur du använder den som extern lagringsenhet, ställer in påminnelser och vilotimer, visar klockan i andra delar av världen, visar anteckningar samt synkroniserar kontakter, kalendrar och uppgiftslistor. Läs om hur du använder iPod classic som stoppur, hur du låser skärmen och vilka tillbehör som finns till iPod classic

# <span id="page-45-2"></span><span id="page-45-1"></span>Använda iPod classic som en extern lagringsenhet

iPod classic kan användas som en extern enhet till att spara datafiler.

*Obs!* Du måste använda iTunes till att lägga till musik och andra ljudfiler eller videofiler på iPod classic. Låtar du har lagt till med iTunes visas inte i Finder på Mac eller i Utforskaren i Windows. Om du kopierar musikfiler till iPod classic i Finder på Mac eller Utforskaren på Windows kan du inte spela upp dem på iPod classic.

### **Gör så här om du vill använda iPod classic som en extern enhet:**

- **1** Markera iPod classic i källistan i iTunes och klicka på fliken Sammanfattning.
- **2** Välj "Använd som extern enhet" under Alternativ.
- **3** Klicka på Utför.

När du använder iPod classic som extern enhet visas iPod classic-skivsymbolen på skrivbordet i Mac OS, eller som nästa lediga enhetsbokstav i Utforskaren i Windows.

*Obs!* Du kan även aktivera användning av iPod classic som en extern enhet genom att klicka på Sammanfattning och markera "Hantera musik och videor manuellt". Kopiera filer genom att dra dem till eller från iPod classic.

Om du i första hand använder iPod classic som extern enhet kan du avaktivera att iTunes automatiskt öppnas när du ansluter den till datorn.

**Så här ser du till att iTunes inte öppnas automatiskt när du ansluter iPod classic till datorn:**

- **1** Markera iPod classic i källistan i iTunes och klicka på fliken Sammanfattning.
- **2** Avmarkera "Öppna iTunes när denna iPod ansluts" under Alternativ.
- **3** Klicka på Utför.

## <span id="page-46-0"></span>Extrainställningar

Du kan ställa in datum och tid, klockor i olika tidszoner, påminnelser och vilotimer på iPod classic. Du kan använda iPod classic som stoppur eller till att spela spel, och du kan låsa skärmen på den.

#### **Ställa in och visa datum och tid**

Datum och tid hämtas automatiskt från datorns klocka när du ansluter iPod classic, men det går att ändra inställningarna.

#### **Så här ställer du in datum och tid:**

- **1** Välj Inställningar > Datum och tid.
- **2** Välj ett eller flera av följande alternativ:

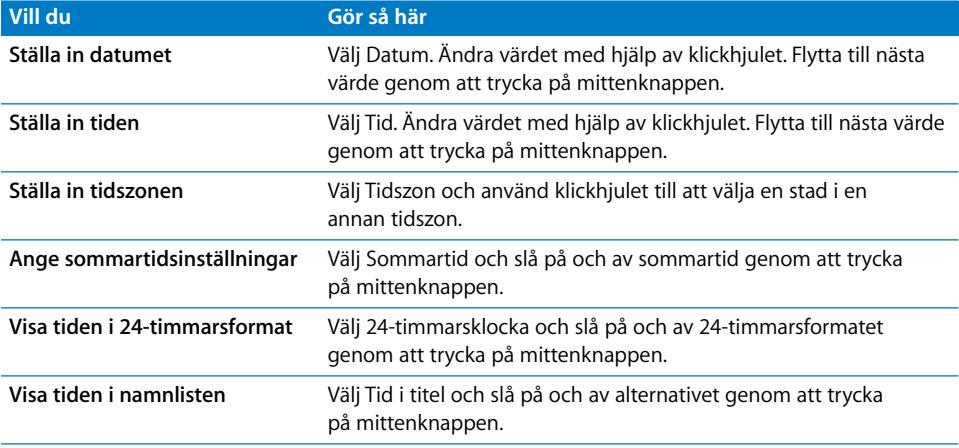

## **Lägga till klockor för andra tidszoner**

#### **Så här lägger du till klockor för andra tidszoner:**

- **1** Välj Tillbehör > Klockor.
- **2** I skärmen Klockor trycker du på mittenknappen och väljer Lägg till.
- **3** Välj ett område och välj sedan en stad.

Klockorna du lägger till visas i listan. Den senaste klockan du lade till visas sist.

#### **Radera en klocka:**

- **1** Välj Tillbehör > Klockor.
- **1** Markera klockan.
- **2** Välj Radera.

#### **Ställa in en påminnelse**

Du kan ställa in påminnelser för alla klockorna på iPod classic.

**Så här använder du iPod classic som väckarklocka:**

- **1** Välj Tillbehör > Påminnelse.
- **2** Välj Skapa påminnelse och ställ in ett eller flera av följande alternativ:

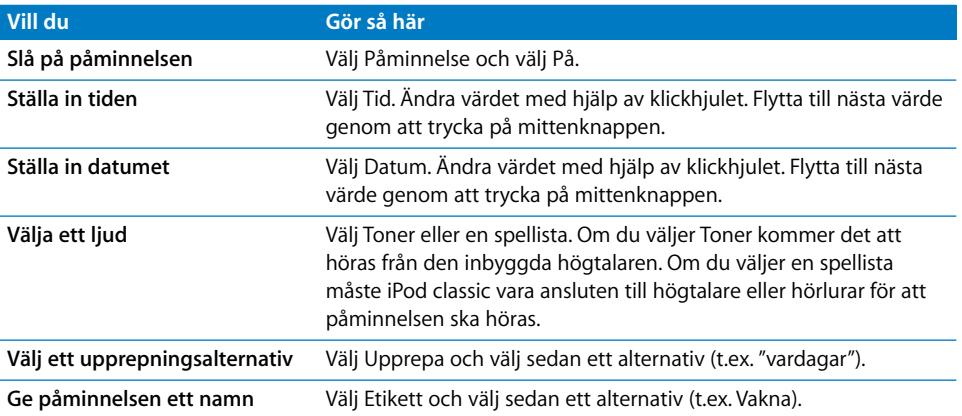

#### **Så här raderar du en påminnelse:**

- **1** Välj Tillbehör > Påminnelse.
- **2** Markera påminnelsen och välj sedan Radera.

#### **Ställa in tiden för viloläge**

Du kan ställa in att iPod classic stängs av automatiskt när den spelat musik eller annat innehåll under en viss tid.

#### **Så här ställer du in vilotimern:**

- **1** Välj Tillbehör > Påminnelse.
- **2** Välj Vilotimer och ställ in hur länge du vill att iPod classic ska spela.

## **Använda stoppuret**

Du kan använda stoppuret för att ta tid när du tränar. Om du till exempel springer flera varv på ett spår kan du mäta varvtiden. Det går bra att lyssna på musik medan stoppuret används.

#### **Så här använder du stoppuret:**

- **1** Välj Tillbehör > Stoppur.
- **2** Starta tidtagningen genom att trycka på knappen för uppspelning/paus.
- **3** Spara varvtider genom att trycka på mittenknappen. Upp till tre varvtider visas under den sammanlagda tiden.
- **4** Klicka på paus-/uppspelningsknappen om du vill stanna tidtagningen, eller välj Fortsätt om du vill starta tidtagningen igen.
- **5** Välj Ny tidtagare om du vill starta ett nytt träningspass.

*Obs!* Efter att du startat stoppuret förblir iPod classic påslagen och stoppuret fortsätter räkna så länge du visar tidtagningsskärmen. Om du startar stoppuret och sedan går till en annan meny och iPod classic inte spelar upp musik eller en video, så avbryts stoppuret och iPod classic stängs av automatiskt efter några minuter.

#### **Så här granskar eller raderar du ett sparat träningspass:**

**1** Välj Tillbehör > Stoppur.

Den aktuella loggen och en lista över sparade pass visas.

**2** Välj loggen för det träningspass du vill visa information om.

iPod classic sparar träningspassen med datum, tid och varvstatistik. Du ser då datumet och vilken tid passet startade, hur länge passet varade totalt, den kortaste, längsta och genomsnittliga varvtiden, samt de senaste varvtiderna.

**3** Tryck på mittenknappen och välj Radera logg om du vill radera den markerade loggen eller välj Rensa loggar om du vill radera alla aktuella loggar.

#### **Spela spel**

iPod classic har tre spel: iQuiz, Klondike och Vortex.

#### **Så här spelar du ett spel:**

 $\blacksquare$  Välj Tillbehör > Spel och välj ett spel.

Du kan köpa ytterligare spel från iTunes Store (i vissa länder) och spela dem på iPod classic. När du har köpt spel i iTunes lägger du till dem på iPod classic genom att synkronisera dem automatiskt eller lägga till dem manuellt.

#### **Så här köper du ett spel:**

- **1** Öppna iTunes och markera iTunes Store i källistan.
- **2** Välj iPod Games från listan i iTunes Store.

**3** Välj spelet du vill köpa och klicka på Köp spel.

#### **Så här synkroniserar du spel automatiskt till iPod classic:**

- **1** Markera iPod classic i källistan i iTunes och klicka på fliken Spel.
- **2** Markera "Synkronisera spel".
- **3** Klicka på "Alla spel" eller "Markerade spel". Om du klickar på "Markerade spel" väljer du också de spel du vill synkronisera.
- **4** Klicka på Utför.

#### **Låsa skärmen på iPod classic**

Du kan hindra andra från att använda iPod classic genom att ställa in ett kombinationslås. När du har låst en iPod classic som inte är ansluten till en dator måste du ange rätt kombination för att låsa upp och använda den.

*Obs!* Låsfunktionen skiljer sig från låsknappen, som bara förhindrar att iPod classics knappar blir tryckta på av misstag. Kombinationslåset förhindrar att andra personer använder din iPod classic.

#### **Så här ställer du in en låskombination för iPod classic:**

- **1** Välj Tillbehör > Skärmlås.
- **2** Ställ in en kombination på skärmen Ny kombination:
	- Â Välj den första siffran i den första positionen med hjälp av klickhjulet. Bekräfta siffran genom att klicka på mittenknappen och gå vidare till nästa sifferposition.
	- Â Använd samma metod för att ställa in de resterade siffrorna i kombinationen. Du kan använda knappen nästa/snabbspola framåt för att gå till positionen för nästa siffra och knappen föregående/snabbspola bakåt för att gå till den föregående siffrans position. Tryck på mittenknappen vid den sista positionen.
- **3** I skärmen Bekräfta kombination anger du kombinationen för att bekräfta den, eller trycker på menyknappen för att avbryta utan att låsa skärmen.

När du är klar går du tillbaka till skärmen Skärmlås där du kan låsa skärmen eller återställa kombinationen. Tryck på menyknappen för att gå avbryta utan att låsa skärmen.

#### **Så här låser du skärmen på iPod classic:**

**Wälj Tillbehör > Skärmlås > Lås.** 

Om du just har ställt in kombinationen är Lås redan markerat. Tryck bara på mittenknappen för att låsa iPod.

När skärmen är låst visas en bild på ett lås.

*Obs!* Om du vill kan du lägga till menyalternativet Skärmlås i huvudmenyn, så att du snabbt kan låsa skärmen på iPod classic. Läs avsnittet ["Lägga till eller ta bort alternativ i](#page-8-1)  [huvudmenyn" på sidan 9.](#page-8-1)

#### **När låset visas på skärmen kan du låsa upp iPod classic-skärmen på två sätt:**

- Â Tryck på mittenknappen och ange kombinationen på iPod classic. Använd klickhjulet till att välja siffror och bekräfta dem genom att trycka på mittenknappen. Om du anger fel kombination finns låset kvar. Försök igen.
- Â Anslut iPod classic till den dator du primärt använder den med så låses iPod classic upp automatiskt.

*Obs!* Om du har försökt med ovanstående och ändå inte lyckas låsa upp iPod classic kan du återställa den. Läs avsnittet ["Uppdatera och återställa iPod-programvaran" på](#page-60-1)  [sidan 61](#page-60-1).

#### **Så här ändrar du en kombination du redan ställt in:**

- **1** Välj Tillbehör > Skärmlås > Återställ.
- **2** På skärmen Ange kombination anger du den nuvarande kombinationen.
- **3** På skärmen Ny kombination anger och bekräftar du en ny kombination.

*Obs!* Om du inte kommer ihåg den aktuella kombinationen kan du skapa en ny endast genom att återställa iPod classic-programvaran. Läs avsnittet ["Uppdatera och återställa](#page-60-1)  [iPod-programvaran" på sidan 61](#page-60-1).

## <span id="page-50-0"></span>Synkronisera kontakter, kalendrar och uppgiftslistor

Du kan spara kontakter, kalenderaktiviteter och uppgiftslistor på iPod classic så att du alltid har dem till hands.

Om du använder Mac OS X 10.4 eller senare kan du synkronisera kontakterna och kalenderinformationen i iPod classic med Adressbok och iCal. Om du använder en tidigare version av Mac OS X än 10.4 kan du uppdatera informationen med hjälp av iSync. Synkronisering av information med iSync kräver iSync 1.1 eller senare och iCal 1.0.1 eller senare.

Om du använder Windows 2000 eller Windows XP och sparar din kontaktinformation i adressboken i Windows eller i Microsoft Outlook 2003 eller senare, kan du använda iTunes till att synkronisera adressboksinformationen på iPod classic. Om du använder kalendern i Microsoft Outlook 2003 eller senare kan du också synkronisera kalenderinformation.

#### **Så här synkroniserar du kontakt- och kalenderinformation med Mac OS X 10.4 eller senare:**

- **1** Anslut iPod classic till datorn.
- **2** Markera iPod classic i källistan i iTunes och klicka på fliken Kontakter.
- **3** Gör något av följande:
	- Vill du synkronisera kontakter markerar du "Synkronisera kontakterna i Adressbok" under Kontakter och väljer ett alternativ:
- Vill du synkronisera alla kontakter automatiskt markerar du "Alla kontakter".
- Vill du synkronisera valda grupper av kontakter automatiskt markerar du "Markerade grupper" och markerar de grupper du vill synkronisera.
- Â Vill du kopiera kontaktbilder till iPod classic, om sådana finns, markerar du "Inkludera kontaktbilder".

När du klickar på Utför uppdaterar iTunes iPod classic med den kontaktinformation i Adressbok du angett.

- Â Vill du synkronisera kalendrar markerar du "Synkronisera iCal-kalendrar" under Kalendrar och väljer ett alternativ:
	- Â Vill du synkronisera alla kalendrar automatiskt väljer du "Alla kalendrar".
	- Â Vill du synkronisera valda kalendrar automatiskt väljer du "Markerade kalendrar" och markerar kalendrar du vill synkronisera.

När du klickar på Utför uppdaterar iTunes iPod classic med den kalenderinformation du angett.

#### **Så här synkroniserar du kontakter och kalendrar med en Mac och iSync om du har en tidigare version av Mac OS X än 10.4:**

- **1** Anslut iPod classic till datorn.
- **2** Öppna iSync och välj Enheter > Lägg till enhet. Det här behöver du bara göra första gången du använder iSync med iPod classic.
- **3** Välj iPod classic och klicka på Synkronisera nu. iSync för över information från iCal och Adressbok till iPod classic.

Nästa gång du vill synkronisera iPod classic kan du helt enkelt öppna iSync och klicka på Synkronisera nu. Du kan också välja att iPod classic ska synkroniseras automatiskt när du ansluter den.

*Obs!* iSync synkroniserar informationen på datorn med iPod classic. Du kan inte använda iSync till att synkronisera information från iPod classic till datorn.

#### **Så här synkroniserar du kontakter eller kalendrar med adressboken i Windows eller Microsoft Outlook för Windows:**

- **1** Anslut iPod classic till datorn.
- **2** Markera iPod classic i källistan i iTunes och klicka på fliken Kontakter.
- **3** Gör något av följande:
	- Vill du synkronisera kontakter markerar du "Synkronisera kontakter från" under Kontakter och väljer Windows-adressbok eller Microsoft Outlook från popupmenyn. Välj sedan vilken kontaktinformation du vill synkronisera.
	- Â Vill du synkronisera kalendrar från Microsoft Outlook markerar du "Synkronisera kalendrar från Microsoft Outlook" under Kalendrar.
- **4** Klicka på Utför.

Du kan lägga till kontakt- och kalenderinformation i iPod classic manuellt. iPod classic måste vara aktiverad för användning som en extern enhet (se ["Använda iPod classic](#page-45-1)  [som en extern lagringsenhet" på sidan 46\)](#page-45-1).

#### **Så här lägger du till kontaktinformation manuellt:**

- **1** Anslut iPod classic och öppna det e-post- eller kontaktprogram du använder. Du kan lägga till kontakter från bl.a. Palm Desktop, Microsoft Outlook, Microsoft Entourage och Eudora.
- **2** Dra kontakter från programmets adressbok till mappen Contacts i iPod classic.

I vissa fall kan du behöva exportera kontakter och sedan dra de exporterade filerna till mappen Contacts. Se dokumentationen för ditt e-post- eller kontaktprogram.

#### **Så här lägger du till kalenderposter manuellt:**

- **1** Exportera kalenderposter från ett kalenderprogram som använder något av standardformaten iCal (med filnamn som slutar på .ics) eller vCal (med filnamn som slutar på .vcs).
- **2** Dra filerna till mappen Calendars på iPod classic.

*Obs!* Vill du lägga till uppgiftslistor på iPod classic manuellt sparar du dem i en kalenderfil med filtillägget .ics eller .vcs.

#### **Så här visar du kontaktinformation på iPod classic:**

■ Välj Tillbehör > Kontakter.

#### **Så här sorterar du kontakter efter förnamn eller efternamn:**

**• Välj Inställningar > Sortera efter och välj förnamn eller efternamn genom att trycka** på mittenknappen.

#### **Så här visar du kalenderposter:**

m Välj Tillbehör > Kalendrar.

#### **Så här visar du uppgiftslistor:**

**• Välj Tillbehör > Kalender > Uppgifter.** 

## <span id="page-52-0"></span>Spara och läsa anteckningar

Du kan spara och läsa anteckningar på iPod classic om den är aktiverad som extern enhet (se [sidan 46](#page-45-1)).

- **1** Spara ett dokument i ett ordbehandlingsprogram som en textfil (.txt).
- **2** Lägg filen i mappen Notes på iPod classic.

#### **Så här läser du anteckningar:**

m Välj Tillbehör > Anteckningar.

## <span id="page-53-0"></span>Spela in röstmemon

Om du har en iPod classic-kompatibel mikrofon (kan köpas på www.apple.com/se/ipodstore) kan du spela in röstmemon. Du kan spara röstmemon på iPod classic och synkronisera dem med datorn. Ställ in iPod classic på inspelning i mono (22,05 kHz) om du vill spara plats, eller stereo (44,1 kHz) om du vill ha högre ljudkvalitet.

*Obs!* Röstmemon kan inte vara längre än två timmar. Om du spelar in i mer än två timmar påbörjar iPod classic automatiskt ett nytt röstmemo så att inspelningen inte avbryts.

#### **Så här spelar du in ett röstmemo:**

- **1** Anslut en mikrofon till dockanslutningsporten på iPod classic.
- **2** Välj inspelningskvalitet (låg eller hög).
- **3** Välj Spela in när du vill sätta igång inspelningen.
- **4** Håll mikrofonen några centimeter från munnen och tala. Välj Paus om du vill pausa inspelningen.
- **5** När du är klar väljer du Stopp och Spara. De sparade inspelningarna sorteras efter datum och tid.

#### **Spela upp en inspelning:**

 $\blacksquare$  Välj Tillbehör > Röstmemon och markera inspelningen.

*Obs!* Om du aldrig har anslutit någon mikrofon till iPod classic visas inte menyn Röstmemon.

#### **Så här synkroniserar du röstmemon med datorn:**

Röstmemona sparas i WAV-format i mappen Recordings på iPod. Om du aktiverar iPod classic för användning som extern enhet kan du kopiera röstmemon genom att dra dem från mappen.

Om iPod classic är inställd på att synkronisera spår automatiskt (se ["Synkronisera musik](#page-22-1)  [automatiskt" på sidan 23](#page-22-1)) och du spelar in röstmemon, synkroniseras röstmemona automatiskt till en spellista i iTunes (och tas bort från iPod classic) när du ansluter iPod classic. Den nya spellistan för röstmemona visas i källistan.

## <span id="page-53-1"></span>Om iPod classic-tillbehör

iPod classic levereras med ett antal tillbehör, och många fler finns tillgängliga på www.apple.com/se/ipodstore.

Vill du köpa tillbehör till iPod classic besöker du www.apple.com/se/ipodstore.

Bland de tillgängliga tillbehören finns:

- iPod Radio Remote
- Apple Universal Dock
- Apple Component AV Cable
- Apple Composite AV Cable
- Apple AV Connection Kit
- Apple USB-nätadapter
- iPod In-Ear Headphones
- World Travel Adapter Kit
- Läderfodral till iPod classic
- iPod-strumpor
- iPod Earphones
- Tillbehör från andra tillverkare högtalare, headset, fodral, bilstereoadaptrar, nätadaptrar med mera

#### **Så här använder du hörlurarna:**

m Koppla in hörlurarna i hörlursuttaget. Sätt sedan hörsnäckorna i öronen som på bilden.

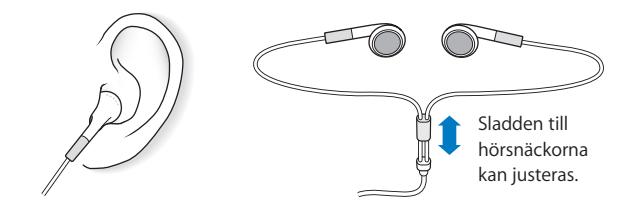

*VARNING:* Om du lyssnar på musik på hög volym i hörlurar kan du skada hörseln permanent. Det finns en risk att du vänjer dig vid en för hög volym. Det kan leda till hörselskador trots att du upplever volymen som normal. Om det ringer i öronen eller om du upplever ljud som dämpade bör du sluta använda hörlurarna och låta kontrollera din hörsel. Ju högre volym desto kortare tids lyssning krävs innan hörseln skadas. Hörselexperter rekommenderar att du skyddar hörseln genom att:

- Â Begränsa tiden som du använder hörsnäckor eller hörlurar på hög volym.
- Undvika att höja volymen för överrösta omgivande ljud.
- Â Sänka volymen om du inte kan höra människor som pratar i din närhet.

För information om hur du kan ställa in en maxgräns för volymen på iPod, se ["Ställa in](#page-28-0)  [en maxgräns för ljudvolym" på sidan 29.](#page-28-0)

# <span id="page-55-0"></span>**<sup>6</sup> Tips och felsökning**

# De flesta problem med iPod classic kan lösas snabbt genom att följa råden i det här kapitlet.

## **Prova först: Starta om, försök igen, starta om datorn, installera om, återställ**

Kom ihåg de här fem grundläggande metoderna om du får problem med iPod classic. Prova de här stegen ett i taget tills problemet är löst. Om inget av följande hjälper hittar du lösningar på specifika problem längre fram.

- Â *Starta om* iPod classic. Se ["Allmänna råd,"](#page-55-1) nedan.
- Â *Försök igen* med en annan USB-port om du inte kan se iPod classic i iTunes.
- *Starta om* datorn och kontrollera att du har de senaste programuppdateringarna installerade.
- Â *Installera om* iTunes-programvaran från den senaste versionen på webben.
- Â *Återställ* iPod classic. Läs avsnittet ["Uppdatera och återställa iPod-programvaran" på](#page-60-0)  [sidan 61.](#page-60-0)

# <span id="page-55-1"></span>Allmänna råd

De flesta problem med iPod classic kan lösas genom att du startar om den. Det första du kontrollerar är att iPod classic är laddad.

#### <span id="page-55-2"></span>**Så här startar du om iPod classic:**

- **1** För låsknappen till låst läge, och lås sedan upp den igen.
- **2** Tryck ner och håll in menyknappen och mittenknappen i minst sex sekunder tills Apple-logotypen visas.

#### **Om iPod classic inte reagerar**

- Kontrollera att låsknappen inte är i låst läge.
- Batteriet i iPod classic kan behöva laddas upp. Anslut iPod classic till datorn eller till en Apple USB-nätadapter och ladda batteriet. Kontrollera att en blixtsymbol visas på iPod classic-skärmen. Om den visas innebär det att iPod classic får ström.

Ladda batteriet genom att ansluta iPod classic till en USB 2.0-port på datorn. Om du ansluter iPod classic till en USB-port på tangentbordet laddas inte batteriet, om det inte är så att tangentbordet har en USB 2.0-port med hög effekt.

Â Försök de fem grundläggande metoderna igen, en i taget, tills iPod classic svarar.

### **Om du vill koppla från iPod classic, men meddelandet "Ansluten" eller "Synkronisering pågår" visas**

- Om iPod classic synkroniserar musik väntar du tills den är klar.
- Markera iPod classic i källistan i iTunes och klicka på utmatningsknappen  $(4)$ .
- Â Om iPod classic försvinner från listan med enheter i källistan i iTunes, men du fortfarande kan se meddelandet "Ansluten" eller "Synkronisering pågår" på iPod classic-skärmen, kopplar du från iPod classic.
- Â Om iPod classic inte försvinner från enhetslistan i källistan i iTunes, drar du symbolen för den från skrivbordet till papperskorgen om du använder en Mac. Om du använder en Windows-PC matar du ut enheten i Den här datorn eller klickar på symbolen Säker borttagning av maskinvara i aktivitetsfältet och väljer iPod classic. Om du fortfarande ser "Ansluten" eller "Synkronisering pågår" startar du om datorn och matar ut iPod classic igen.

#### **Om iPod classic inte spelar upp musik**

- Kontrollera att låsknappen inte är i låst läge.
- Â Kontrollera att hörlurskontakten är helt och hållet instucken.
- Â Kontrollera att volymen har ställts in på rätt sätt. En maximal volymgräns kan ha ställts in. Du kan ändra eller ta bort den genom att välja Inställningar > Volymgräns. Läs avsnittet ["Ställa in en maxgräns för ljudvolym" på sidan 29](#page-28-0).
- Â iPod classic kanske står på paus. Prova att trycka på uppspelnings-/pausknappen.
- Â Kontrollera att du använder iTunes 7.4 eller senare (gå till www.apple.com/se/ipod/start). Spår som köpts från iTunes Store med tidigare versioner av iTunes kan inte spelas upp på iPod classic förrän du uppgraderar iTunes och lägger till spåren igen.
- Om du använder iPod Universal Dock kontrollerar du att iPod classic sitter på plats i den och att alla kablar är ordentligt anslutna.

#### **Om du ansluter iPod classic till datorn och inget händer**

- Kontrollera att du har den senaste iTunes-programvaran från www.apple.com/se/ipod/start.
- Pröva med att ansluta till en annan USB-port på datorn.

*Obs!* En USB 2.0-port rekommenderas för anslutning av iPod classic. USB 1.1 är avsevärt långsammare än USB 2.0. Om du har en Windows-dator som saknar USB 2.0-port kan du i vissa fall köpa och installera ett USB 2.0-kort. Mer information finns på www.apple.com/se/ipod.

• iPod classic kan behöva startas om (se [sidan 56](#page-55-2)).

- Om du ska ansluta iPod classic till en bärbar dator med iPod Dock Connector-till-USB 2.0-kabeln, ansluter du först datorn till ett eluttag och sedan iPod classic till datorn.
- Â Kontrollera att du har den dator och programvara som krävs. Läs avsnittet ["Om du vill](#page-59-0)  [dubbelkontrollera systemkraven" på sidan 60.](#page-59-0)
- Â Kontrollera kabelanslutningarna. Koppla ur kabeln i bägge ändar och kontrollera att det inte finns några främmande föremål i USB-portarna. Koppla sedan in kabeln igen och se till att den sitter säkert. Kontrollera att kablarnas kontakter sitter åt rätt håll. De kan bara anslutas på ett sätt.
- Prova med att starta om datorn.
- Â Om inget av dessa förslag löser problemet kanske du måste återställa iPod classicprogramvaran. Läs avsnittet ["Uppdatera och återställa iPod-programvaran" på](#page-60-0)  [sidan 61](#page-60-0).

#### <span id="page-57-0"></span>**Om iPod classic visar meddelandet "Anslut till strömkälla"**

Det här meddelandet kan visas om iPod classic får mycket lite ström och batteriet behöver laddas innan iPod classic kan kommunicera med datorn. Ladda batteriet genom att ansluta iPod classic till en USB 2.0-port på datorn.

Låt iPod classic vara ansluten till datorn tills meddelandet försvinner och iPod classic visas i iTunes eller Finder. Beroende på hur urladdat batteriet är kan du behöva ladda iPod classic i upp till 30 minuter innan den startar.

Om du vill ladda iPod classic snabbare använder du en Apple USB-nätadapter (tillval).

*Obs!* Om du ansluter iPod classic till en USB-port på tangentbordet laddas inte batteriet, om det inte är så att tangentbordet har en USB 2.0-port med hög effekt.

#### **Om meddelandet "Återställ med iTunes" visas på iPod classic**

- Â Kontrollera att du har den senaste versionen av iTunes på datorn (hämta det från www.apple.com/se/ipod/start).
- Â Anslut iPod classic till datorn. När iTunes öppnas följer du anvisningarna på skärmen och återställer iPod classic.
- Om återställning av iPod classic inte löser problemet kan du behöva lämna in den för reparation. Information om hur du får service finns på service- och supportwebbplatsen för iPod: www.apple.com/se/support/ipod

#### **Om spår eller data synkroniseras långsammare via USB 2.0**

- Om du synkroniserar stora mängder spår eller data via USB 2.0 och batteriet i iPod classic är svagt, synkroniseras informationen med lägre hastighet för att spara på batteriet.
- Om du vill synkronisera med högre hastighet kan du stoppa synkroniseringen men låta iPod classic fortsätta att vara ansluten till datorn, eller ansluta den till ett eluttag med tillvalet iPod USB 2.0-nätadapter. Låt iPod classic laddas i ungefär en timme innan du fortsätter att synkronisera musik eller data.

#### **Om du inte kan lägga till ett spår eller någon annan fil på iPod classic**

Spåret kan vara kodat i ett format som inte kan användas med iPod classic. Följande ljudfilsformat stöds av iPod classic. De innefattar format för ljudböcker och podradio:

- AAC (M4A, M4B, M4P, upp till 320 kbit/s)
- Apple Lossless (ett komprimerat högkvalitetsformat)
- MP3 (upp till 320 kbit/s)
- MP3 med variabel bithastighet (VBR)
- WAV
- AA (tal från audible.com, format 2, 3 och 4)
- AIFF

En låt som kodats med formatet Apple Lossless har full CD-kvalitet, men tar endast upp ungefär hälften så mycket utrymme som en låt som kodats med formaten AIFF eller WAV. Om låten kodats med formaten AAC eller MP3 tar den upp ännu mindre plats. När du importerar musik från en CD-skiva med iTunes konverteras den som förval till AAC-format.

Om du använder iTunes för Windows kan du konvertera oskyddade WMA-filer till AACeller MP3-format. Det kan vara användbart om du har ett musikbibliotek som kodats i WMA-format.

iPod classic kan inte använda ljudfiler i formaten WMA, MPEG Layer 1, MPEG Layer 2 eller audible.com-format 1.

Om du har ett spår i iTunes som inte stöds av iPod classic kan du konvertera det till ett format som iPod classic kan läsa. Mer information finns i iTunes Hjälp.

**Om du av misstag ställer in iPod classic på att använda ett språk du inte förstår** Du kan återställa språkinställningen.

- **1** Tryck på och håll ner menyknappen tills huvudmenyn visas.
- **2** Välj det sjätte menyalternativet (Inställningar).
- **3** Välj det sista menyalternativet (Återställ inställningar).
- **4** Välj det vänstra menyalternativet (Återställ) och välj ett språk.

Andra inställningar för iPod classic återställs också, t.ex. repetition av spår.

*Obs!* Om du har lagt till eller tagit bort objekt från huvudmenyn på iPod classic (se ["Lägga till eller ta bort alternativ i huvudmenyn" på sidan 9\)](#page-8-1) kan menyn Inställningar finnas på någon annan plats. Om du inte kan hitta alternativet Återställ inställningar kan du återställa iPod classic till ursprungsskicket och välja ett språk som du förstår. Läs avsnittet ["Uppdatera och återställa iPod-programvaran" på sidan 61](#page-60-0).

#### **Om du inte kan se videor eller bilder på din TV**

- Â Använd endast RCA-kablar som är specialtillverkade för iPod classic, t.ex. Apple Component eller Apple Composite AV-kabeln, när du ansluter iPod classic till en TV. Andra, liknande kablar av RCA-typ fungerar inte.
- Â Kontrollera att TV-apparaten är inställd på att visa bilder från rätt källa (läs mer i dokumentationen som följde med TV-apparaten).
- Â Kontrollera att alla kablar är rätt anslutna (se ["Titta på video på en TV ansluten till](#page-37-1)  [iPod classic" på sidan 38](#page-37-1)).
- Â Den gula änden av Apple Composite AV-kabeln ska vara ansluten till videoporten på TV:n.
- Â Om du försöker se på en video går du till Video > Videoinställningar, sätter "TV ut" till På och försöker igen. Om du försöker se på ett bildspel går du till Bilder > Inställningar, sätter "TV ut" till På och försöker igen.
- Om det inte fungerar går du till Video > Inställningar (för video) eller Bilder > Inställningar (för bildspel) och sätter TV-signal till PAL eller NTSC, beroende på vilken typ av TV du har. Testa båda inställningarna.

#### <span id="page-59-0"></span>**Om du vill dubbelkontrollera systemkraven**

För att kunna använda iPod classic måste du ha:

- Någon av följande datorkonfigurationer:
	- En Mac med en USB 2.0-port
	- En Windows-PC med en USB 2.0-port eller med ett installerat USB 2.0-kort
- Något av följande operativsystem:
	- Mac OS X 10.4.9 eller senare
	- Windows Vista
	- Windows XP Home eller Professional med Service Pack 2 eller senare
- iTunes 7.6 eller senare (du kan hämta iTunes på www.apple.com/se/ipod/start)

*Om din Windows-PC saknar en USB 2.0-port* 2.0 kan du köpa och installera ett USB 2.0-kort. Mer information om kablar och kompatibla USB-kort finns på www.apple.com/se/ipod.

För Mac rekommenderas iPhoto 4.0.3 eller senare för att lägga till bilder och album på iPod classic. Det här programmet är ett tillval. iPhoto är eventuellt redan installerat på din Mac. Se efter i mappen Program. Om du har iPhoto 4 kan du uppdatera programmet genom att välja Apple  $(\bullet)$  > Programuppdatering.

På en Windows-dator kan iPod classic synkronisera bildsamlingar automatiskt från Adobe Photoshop Album 2.0 eller senare och Adobe Photoshop Elements 3.0 eller senare, som finns att köpa från www.adobe.com. Den här programvaran är tillval.

iPod classic kan föra över digitalfoton från mappar på datorns hårddisk både i Mac OS och Windows.

#### **Om du vill använda iPod classic med en Mac och en Windows-dator**

Om du använder iPod classic med en Mac och du vill kunna använda den med en Windows-dator måste du återställa iPod-programvaran för användning med Windowsdatorn (se ["Uppdatera och återställa iPod-programvaran" på sidan 61](#page-60-0)). När du återställer iPod-programvaran raderas alla data från iPod classic, inklusive all musik.

Det går inte att byta från att använda iPod classic med en Mac till att använda den med en Windows-dator utan att radera alla data på iPod classic.

#### **Om du har låst iPod classic-skärmen och inte kan låsa upp den**

Om du ansluter iPod classic till datorn den är inställd för låses den normalt upp automatiskt. Om du inte har tillgång till den dator som iPod classic är inställd för, kan du ansluta iPod classic till en annan dator och återställa iPod-programvaran med hjälp av iTunes. Mer information finns i nästa avsnitt.

Om du vill ändra skärmlåskombinationen och du inte kan komma ihåg den nuvarande kombinationen måste du återställa iPod-programvaran och sedan ställa in en ny kombination.

## <span id="page-60-1"></span><span id="page-60-0"></span>Uppdatera och återställa iPod-programvaran

Du kan använda iTunes till att uppdatera och återställa iPod-programvaran. Vi rekommenderar att du uppdaterar iPod classic så att den använder den senaste programvaran. Du kan även återställa programvaran vilket återställer iPod classic till ursprungsinställningarna.

- Â *Vid uppdatering* uppdateras programvaran, men spåren och inställningarna påverkas inte.
- Â *Vid återställning* raderas alla data från iPod classic, inklusive låtar, videor, filer, kontakter, bilder, kalenderinformation och eventuella andra data. Alla iPod classicinställningar återställs till ursprungsvärdena.

#### **Så här uppdaterar eller återställer du iPod classic:**

- **1** Kontrollera att du är ansluten till Internet och har den senaste versionen av iTunes på datorn från www.apple.com/se/ipod/start.
- **2** Anslut iPod classic till datorn.
- **3** Markera iPod classic i källistan i iTunes och klicka på fliken Sammanfattning.

Under Version kan du se om iPod classic är uppdaterad eller om det finns en nyare version av programvaran.

- **4** Klicka på Uppdatera för att installera den senaste versionen av programvaran.
- **5** Om det behövs klickar du på Återställ så återställs iPod classic till originalinställningarna (alla data raderas från iPod classic). Följ anvisningarna på skärmen för återställningsprocessen.

# <span id="page-61-0"></span>**<sup>7</sup> Säkerhet och rengöring**

# Läs det här kapitlet som innehåller viktig information om säkerhet och hantering för Apple iPod.

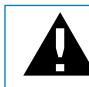

Undvik att skada uppstår genom att läsa all säkerhetsinformation nedan och alla hanteringsinstruktioner innan du använder iPod.

Spara *säkerhetsguiden för iPod* och funktionsguiden för iPod för framtida referens.

# <span id="page-61-1"></span>Viktig säkerhetsinformation

*VARNING:* Om du inte följer dessa säkerhetsinstruktioner kan eld, elektriska stötar eller andra skador uppstå.

**Hantera iPod** Böj eller tappa inte iPod, stick inte hål på den, försök inte elda upp den och utsätt den inte för tryck.

**Undvik fukt och väta** Utsätt inte iPod för regn eller annan fukt och väta. Undvik att spilla mat eller vätska på iPod. Om iPod blir blöt koppar du från alla kablar, stänger av den och för låsknappen (om sådan finns) till låst läge innan rengöring, och låter den torka helt innan du slår på den igen.

**Reparera iPod** Försök aldrig att reparera iPod själv. iPod innehåller inte några delar som användaren kan utföra service på. Vill du visa information om service väljer du iPod Hjälp från Hjälp-menyn i iTunes eller går till www.apple.com/se/support/ipod. Det uppladdningsbara batteriet i iPod får endast bytas av ett auktoriserat Appleserviceställe. Mer information om batterier finns på www.apple.com/se/batteries.

**Använda Apple USB-nätadaptern (säljs separat)** Om du använder Apple USBnätadaptern (säljs separat på www.apple.com/se/ipodstore) till att ladda iPod kontrollerar du att nätadaptern är korrekt ihopsatt innan du ansluter den till ett eluttag. Anslut sedan Apple USB-nätadaptern ordentligt till eluttaget. Anslut inte och koppla inte från Apple USB-nätadaptern med blöta händer. Använd inte någon annan nätadapter än Apple iPod-nätadaptern till att ladda iPod.

iPod USB-nätadaptern kan bli varm vid normal användning. Se till att det finns tillräcklig ventilation runt iPod USB-nätadaptern och var försiktig när du hanterar den.

Koppla från iPod USB-nätadaptern om:

- Â Nätsladden eller nätkontakten är sliten eller skadad.
- Adaptern utsätts för regn eller annan fukt och väta.
- Adapterns hölje skadas.
- Du misstänker att adaptern är i behov av service eller reparation.
- Du tänker rengöra adaptern.

**Undvik hörselskador** Hörseln kan skadas permanent om du använder hörlurar på hög volym. Ställ in volym på en säker nivå. Det finns en risk att du vänjer dig vid en för hög volym. Det kan leda till hörselskador trots att du upplever volymen som normal. Om det ringer i öronen eller om du upplever ljud som dämpade bör du sluta använda hörlurarna och låta kontrollera din hörsel. Ju högre volym desto kortare tids lyssning krävs innan hörseln skadas. Hörselexperter rekommenderar att du skyddar hörseln genom att:

- Â Begränsa tiden som du använder hörsnäckor eller hörlurar på hög volym.
- Undvika att höja volymen för att inte störas av omgivande ljud.
- Sänka volymen om du inte kan höra människor som pratar i din närhet.

Om du vill veta hur du ställer in en maxgräns för ljudvolymen på iPod läser du ["Ställa in](#page-28-0)  [en maxgräns för ljudvolym" på sidan 29](#page-28-0)

**Använd hörlurarna på ett säkert sätt** Du bör inte använda hörlurar medan du kör ett fordon. (Det är olagligt i vissa områden.) Var försiktig och uppmärksam när du kör. Sluta använda iPod om du blir störd eller distraherad när du framför ett fordon eller gör något annat som kräver din fulla uppmärksamhet.

**Undvik krampanfall, blackouter och ansträngda ögon** Om du har haft krampanfall eller blackouter, eller om sådana händelser finns i familjens sjukdomshistoria, talar du med en läkare innan du spelar videospel (om tillgängligt) på iPod. Avbryt användningen av iPod och kontakta en läkare om du upplever: kramper, att det rycker i muskler eller ögon, medvetandeförlust, ofrivilliga rörelser eller desorientering. Undvik att visa video eller spela spel (om tillgängligt) på iPod under längre tid och ta raster för att undvika ansträngda ögon.

## <span id="page-63-0"></span>Viktig information om hantering

*ANMÄRKNING:* Om du inte följer dessa instruktioner för hantering kan skada uppstå på iPod och andra föremål.

**Bära iPod** iPod innehåller känsliga delar, inklusive, i vissa fall, en hårddisk. Böj eller tappa inte iPod och utsätt den inte för tryck. Om du är orolig för att iPod ska repas kan du använda något av de många fodral som säljs separat.

**Använda kontakter och portar** Tvinga aldrig in en kontakt i en port. Kontrollera att inget är i vägen vid porten. Om det är svårt att ansluta kontakten är det förmodligen fel port. Kontrollera därför att det är rätt port och att du har placerat kontakten på rätt sätt i förhållande till porten.

**Yttre temperatur och iPod** Använd endast iPod på platser där temperaturen är mellan 0 och 35º C. Speltiden för iPod kan tillfälligt sjunka i låga temperaturer.

Förvara endast iPod på platser där temperaturen är mellan -20 och 45º C. Lämna inte iPod i bilen. Det kan bli för varmt i parkerade bilar.

När du använder iPod eller laddar batteriet är det normalt att den blir varm. Utsidan av iPod-höljet överför värme från insidan till utsidan och fungerar kylande.

**Hålla iPod-höljet rent** Rengör iPod genom att först koppla från alla kablar, stänga av den och skjuta låsknappen (om sådan finns) till låst läge. Använd sedan en ren, mjuk och luddfri trasa lätt fuktad med vatten. Se till att fukt inte tränger in i några öppningar. Använd inte fönsterputs, rengöringsmedel, spray, lösningsmedel, alkohol, ammoniak eller rengöringsmedel som innehåller slipmedel när du rengör iPod.

**Kassera iPod på rätt sätt** Information om att kassera iPod på rätt sätt, liksom annan viktig information om säkerhetsstandarder och användning finns i ["Regulatory](#page-65-0)  [Compliance Information" på sidan 66.](#page-65-0)

# <span id="page-64-0"></span>**<sup>8</sup> Mer information, service och support**

# Mer information om hur du använder iPod classic finns på webben och i hjälpsystemet på datorn.

I den här tabellen visas var du kan hitta mer iPod-relaterad information om program och support.

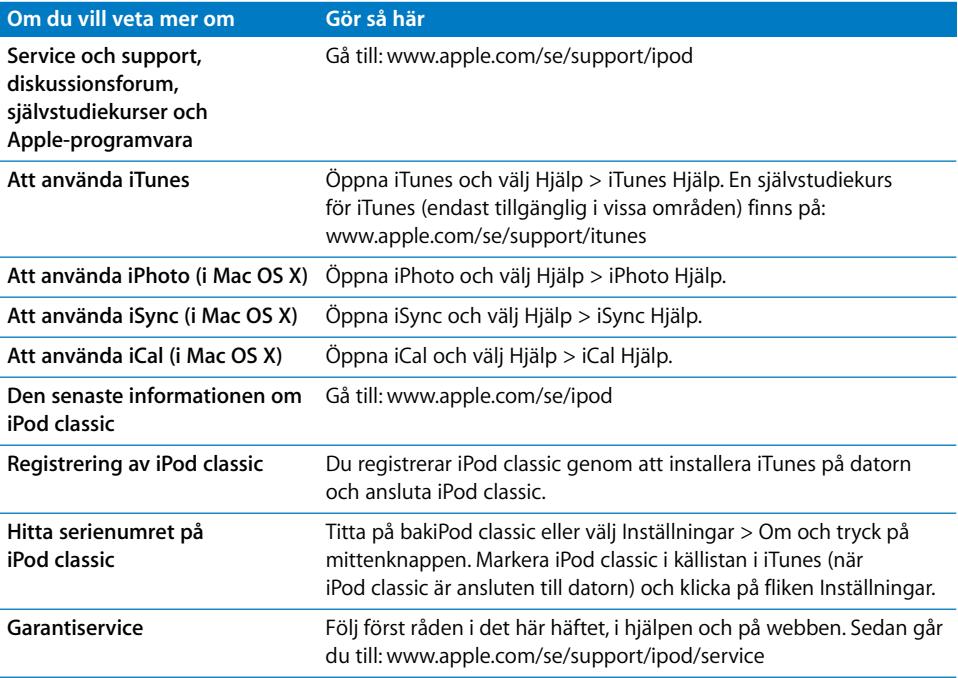

#### <span id="page-65-0"></span>**Regulatory Compliance Information**

#### **FCC Compliance Statement**

This device complies with part 15 of the FCC rules. Operation is subject to the following two conditions: (1) This device may not cause harmful interference, and (2) this device must accept any interference received, including interference that may cause undesired operation. See instructions if interference to radio or TV reception is suspected.

#### **Radio and TV Interference**

This computer equipment generates, uses, and can radiate radio-frequency energy. If it is not installed and used properly—that is, in strict accordance with Apple's instructions—it may cause interference with radio and TV reception.

This equipment has been tested and found to comply with the limits for a Class B digital device in accordance with the specifications in Part 15 of FCC rules. These specifications are designed to provide reasonable protection against such interference in a residential installation. However, there is no guarantee that interference will not occur in a particular installation.

You can determine whether your computer system is causing interference by turning it off. If the interference stops, it was probably caused by the computer or one of the peripheral devices.

If your computer system does cause interference to radio or TV reception, try to correct the interference by using one or more of the following measures:

- Turn the TV or radio antenna until the interference stops.
- Move the computer to one side or the other of the TV or radio.
- Move the computer farther away from the TV or radio.
- Plug the computer in to an outlet that is on a different circuit from the TV or radio. (That is, make certain the computer and the TV or radio are on circuits controlled by different circuit breakers or fuses.)

If necessary, consult an Apple Authorized Service Provider or Apple. See the service and support information that came with your Apple product. Or, consult an experienced radio/TV technician for additional suggestions.

*Important:* Changes or modifications to this product not authorized by Apple Inc. could void the EMC compliance and negate your authority to operate the product.

This product was tested for EMC compliance under conditions that included the use of Apple peripheral devices and Apple shielded cables and connectors between system components.

It is important that you use Apple peripheral devices and shielded cables and connectors between system components to reduce the possibility of causing interference to radios, TV sets, and other electronic devices. You can obtain Apple peripheral devices and the proper shielded cables and connectors through an Apple Authorized Reseller. For non-Apple peripheral devices, contact the manufacturer or dealer for assistance.

*Responsible party (contact for FCC matters only):* Apple Inc. Product Compliance, 1 Infinite Loop M/S 26-A, Cupertino, CA 95014-2084, 408-974-2000.

#### **Industry Canada Statement**

This Class B device meets all requirements of the Canadian interference-causing equipment regulations.

Cet appareil numérique de la classe B respecte toutes les exigences du Règlement sur le matériel brouilleur du Canada.

#### **VCCI Class B Statement**

情報処理装置等電波障害自主規制について

この装置は、情報処理装置等電波障害自主規制協議 会 (VCCI) の基準に基づくクラス B 情報技術装置で ム 、ここ,<br>- ニーーーーー・・・・・・ ーーーーー<br>す。この装置は家庭環境で使用されることを目的と していますが、この装置がラジオやテレビジョン受 信機に近接して使用されると、受信障害を引き起こ すことがあります。 取扱説明書に従って正しい取扱をしてください。

#### **Korea Class B Statement**

#### $B<sub>u</sub><sup>1</sup>$  기기용 경고문

B급 기기 (가정용 정보통신기기) 이 기기는 가정용으로 전자파적합등록을 한 기기로서 

#### **Russia**

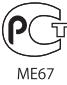

#### **Europeiska unionen**

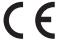

#### 中国

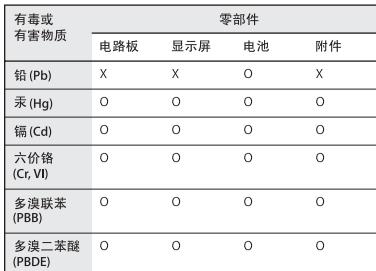

O: 表示该有毒有害物质在该部件所有均质材料中的含量均在 SJ/T 11363-2006 规定的限量要求以

X: 表示该有毒有害物质至少在该部件的某一均质材料中的含 量超出 SJ/T 11363-2006 规定的限量要求。

根据中国电子行业标准 SJ/T11364-2006 和相关的中国 政府法规, 本产品及其某些内部或外部组件上可能带 有环保使用期限标识。取决于组件和组件制造商,产 品及其组件上的使用期限标识可能有所不同。组件上 的使用期限标识优先于产品上任何与之相冲突的或 不同的环保使用期限标识。

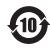

#### **Information om återvinning**

iPod måste kasseras enligt gällande lagar och bestämmelser. Eftersom produkten innehåller ett batteri får den inte kastas tillsammans med det vanliga hushållsavfallet. När iPod har tjänat ut kontaktar du Apple eller de lokala myndigheterna för att få veta mer om olika återvinningsalternativ.

Läs mer om Apples program för återvinning på: www.apple.com/se/environment/recycling

*Deutschland:* Dieses Gerät enthält Batterien. Bitte nicht in den Hausmüll werfen. Entsorgen Sie dieses Gerätes am Ende seines Lebenszyklus entsprechend der maßgeblichen gesetzlichen Regelungen.

*Nederlands:* Gebruikte batterijen kunnen worden ingeleverd bij de chemokar of in een speciale batterijcontainer voor klein chemisch afval (kca) worden gedeponeerd.

#### *China:*

警告: 不要刺破或焚烧。该电池不含水银。

#### *Taiwan:*

警告:請勿戳刺或焚燒。此電池不含汞。

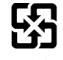

廢電池請回收

*Europeiska unionen – uttjänta produkter:* 

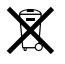

Den här symbolen betyder att produkten enligt lokala lagar och bestämmelser inte får kastas tillsammans med hushållsavfallet. När produkten har tjänat ut måste den tas till en återvinningsstation som utsetts av lokala myndigheter. Vissa återvinningsstationer tar kostnadsfritt hand om uttjänta produkter. Genom att låta den uttjänta produkten tas om hand för återvinning hjälper du till att spara naturresurser och skydda hälsa och miljö.

#### **Apple och miljön**

Apple lägger stor vikt vid att minimera miljöpåverkan i sina processer och produkter.

Mer information finns på www.apple.com/se/environment

© 2008 Apple Inc. Alla rättigheter förbehålls. Apple, Apples logotyp, FireWire, iCal, iLife, iPhoto, iPod, iPod Socks, iTunes, Mac, Macintosh och Mac OS är varumärken som tillhör Apple Inc. och är registrerade i USA och andra länder. Finder, FireWire-logotypen och Shuffle är varumärken som tillhör Apple Inc. iTunes Store är ett servicemärke som tillhör Apple Inc.Namn på andra produkter och företag som omnämns i den här dokumentationen kan vara varumärken som tillhör respektive företag.

Omnämnandet av produkter från andra tillverkare än Apple sker endast i informationssyfte och bör inte betraktas som en rekommendation. Apple lämnar ingen som helst garanti för dessa produkters kvalitet, prestanda, säljbara skick eller lämplighet för visst ändamål. Alla eventuella överenskommelser, avtal eller garantier upprättas direkt mellan leverantören och användaren. Informationen i handboken har kontrollerats för att vara korrekt. Apple ansvarar inte för tryck- eller korrekturfel.

I produkten som beskrivs i den här användarhandboken ingår upphovsrättsligt skyddad teknik som bygger på metoder som är skyddade av amerikanska patent och andra immateriella rättigheter som innehas av Macrovision Corporation m.fl. Användning av denna upphovsrättsligt skyddade teknik kräver tillstånd av Macrovision Corporation och gäller enbart för hemmabruk och annan begränsad visning, utom i de fall Macrovision Corporation har gett tillstånd till annat. Dekonstruktion eller annan disassemblering är förbjuden. USA, patentnummer: 4 631603, 4 577 216, 4 819 098 och 4 907 093. Licens ges endast för visning i små, slutna sällskap. S019-1148/01-2008

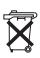